**МИНИСТЕРСТВО НАУКИ И ВЫСШЕГО ОБРАЗОВАНИЯ РОССИЙСКОЙ ФЕДЕРАЦИИ федеральное государственное бюджетное образовательное учреждение высшего образования «Югорский государственный университет» (ЮГУ) НЕФТЯНОЙ ИНСТИТУТ (ФИЛИАЛ) ФЕДЕРАЛЬНОГО ГОСУДАРСТВЕННОГО БЮДЖЕТНОГО ОБРАЗОВАТЕЛЬНОГО УЧРЕЖДЕНИЯ ВЫСШЕГО ОБРАЗОВАНИЯ «ЮГОРСКИЙ ГОСУДАРСТВЕННЫЙ УНИВЕРСИТЕТ» (НефтИн (филиал) ФГБОУ ВО «ЮГУ»)**

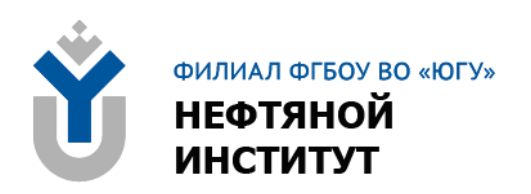

# **МДК 04.01 ВЫПОЛНЕНИЕ РАБОТ ПО РАБОЧЕЙ ПРОФЕССИИ**

## **10.00.00 ИНФОРМАЦИОННАЯ БЕЗОПАСНОСТЬ**

специальность 10.02.05 Обеспечение информационной безопасности автоматизированных систем

**Методические указания по выполнению практических занятий для обучающихся 3 курса всех форм обучения образовательных учреждений среднего профессионального обучения**

**Нижневартовск, 2023**

**ББК 32.81 И-74**

### **РАССМОТРЕНО**

На заседании ПЦК «ЭТД» Протокол № 05 от 09.06.2023 г. Председатель Тен М.Б.

### **УТВЕРЖДЕНО**

Председателем методического совета НефтИн (филиала) ФГБОУ ВО «ЮГУ» Хайбулина Р.И. « 15 » июня 2023 г.

Методические указания по выполнению практических занятий для обучающихся 3 курса всех форм обучения образовательных учреждений среднего профессионального обучения по МДК.04.01 Выполнение работ по рабочей профессии специальности 10.02.05 Обеспечение информационной безопасности автоматизированных систем (10.00.00 ИНФОРМАЦИОННАЯ БЕЗОПАСНОСТЬ), разработаны в соответствии с:

1. Федеральным государственным образовательным стандартом (далее – ФГОС) по специальности среднего профессионального образования (далее – СПО) 10.02.05 Обеспечение информационной безопасности автоматизированных систем утвержденным МИНОБРНАУКИ от 09.12.2016 № 1553.

2. Рабочей программой профессионального модуля ПМ.04 Выполнение работ по одной или нескольким профессиям рабочих, должностям служащих по профессии 16199 Оператор электронно-вычислительных и вычислительных машин, утвержденной на методическом совете НефтИн (филиал) ФГБОУ ВО «ЮГУ» протокол № 4 от 31.08.2022 года.

Разработчик:

Тен Марина Борисовна, высшая квалификационная категория, преподаватель НефтИн (филиал) ФГБОУ ВО «ЮГУ».

Рецензенты:

1. Давиденко И.В., высшая квалификационная категория, преподаватель НефтИн (филиал) ФГБОУ ВО «ЮГУ».

2. Соколова О.Н., высшая квалификационная категория, преподаватель БОУ «Нижневартовский политехнический колледж».

Замечания, предложения и пожелания направлять в Нефтяной институт (филиал) федерального государственного бюджетного образовательного учреждения высшего образования «Югорский государственный университет» по адресу: 628615, Тюменская обл., Ханты-Мансийский автономный округ, г. Нижневартовск, ул. Мира, 37.

© Нефтяной институт (филиал) ФГБОУ ВО «ЮГУ», 2023

## **ПОЯСНИТЕЛЬНАЯ ЗАПИСКА**

Методические указания к практическим занятиям по МДК.04.01 Выполнение работ по рабочей профессии для обучающихся всех форм обучения разработаны в соответствии с требованиями Федерального государственного стандарта (ФГОС) по специальности по специальности среднего профессионального образования (далее – СПО) 10.02.05 Обеспечение информационной безопасности автоматизированных систем и рабочей программы профессионального модуля ПМ.04 Выполнение работ по одной или нескольким профессиям рабочих, должностям служащих по профессии 16199 Оператор электронно-вычислительных и вычислительных машин.

Цель методических указаний: оказание помощи обучающимся в выполнении практических занятий по МДК.04.01 Выполнение работ по рабочей профессии.

Настоящие методические указания содержат первую часть практических занятий, которые позволят обучающимся закрепить теорию и направлены на формирование следующих профессиональных (ПК) и общих (ОК) компетенций:

ПК 4.1. Осуществлять подготовку оборудования компьютерной системы к работе, производить инсталляцию, настройку и обслуживание программного обеспечения

ПК 4.2. Создавать и управлять на персональном компьютере текстовыми документами, таблицами, презентациями и содержанием баз данных, работать в графических редакторах

ПК 4.3. Использовать ресурсы локальных вычислительных сетей, ресурсы технологий и сервисов Интернета

ПК 4.4. Обеспечивать применение средств защиты информации в компьютерной системе

ОК 01. Выбирать способы решения задач профессиональной деятельности, применительно к различным контекстам.

ОК 02. Осуществлять поиск, анализ и интерпретацию информации, необходимой для выполнения задач профессиональной деятельности.

ОК 03. Планировать и реализовывать собственное профессиональное и личностное развитие.

ОК 04. Работать в коллективе и команде, эффективно взаимодействовать с коллегами, руководством, клиентами.

ОК 05. Осуществлять устную и письменную коммуникацию на государственном языке с учетом особенностей социального и культурного контекста.

ОК 06. Проявлять гражданско-патриотическую позицию, демонстрировать осознанное поведение на основе традиционных общечеловеческих ценностей, применять стандарты антикоррупционного поведения.

ОК 07. Содействовать сохранению окружающей среды, ресурсосбережению, эффективно действовать в чрезвычайных ситуациях.

ОК 08. Использовать средства физической культуры для сохранения и укрепления здоровья в процессе профессиональной деятельности и поддержания необходимого уровня физической подготовленности.

ОК 09. Использовать информационные технологии в профессиональной деятельности.

ОК 10. Пользоваться профессиональной документацией на государственном и иностранном языках.

В результате выполнения практических занятий по МДК.04.01 Выполнение работ по рабочей профессии обучающиеся должны уметь:

− выполнять требования техники безопасности при работе с вычислительной техникой;

− производить подключение блоков персонального компьютера и периферийных устройств;

− производить установку и замену расходных материалов для периферийных устройств и компьютерной оргтехники;

− диагностировать простейшие неисправности персонального компьютера, периферийного оборудования и компьютерной оргтехники;

− выполнять инсталляцию системного и прикладного программного обеспечения;

− создавать и управлять содержимым документов с помощью текстовых процессоров;

− создавать и управлять содержимым электронных таблиц с помощью редакторов таблиц;

− создавать и управлять содержимым презентаций с помощью редакторов презентаций;

− использовать мультимедиа проектор для демонстрации презентаций;

− вводить, редактировать и удалять записи в базе данных;

− эффективно пользоваться запросами базы данных;

− – создавать и редактировать графические объекты с помощью программ для обработки растровой и векторной графики;

− производить сканирование документов и их распознавание;

− производить распечатку, копирование и тиражирование документов на принтере и других устройствах;

− управлять файлами данных на локальных съемных запоминающих устройствах, а также на дисках локальной компьютерной сети и в интернете;

− осуществлять навигацию по Веб-ресурсам Интернета с помощью браузера;

− осуществлять поиск, сортировку и анализ информации с помощью поисковых интернет-сайтов;

− осуществлять антивирусную защиту персонального компьютера с помощью антивирусных программ;

− осуществлять резервное копирование и восстановление данных.

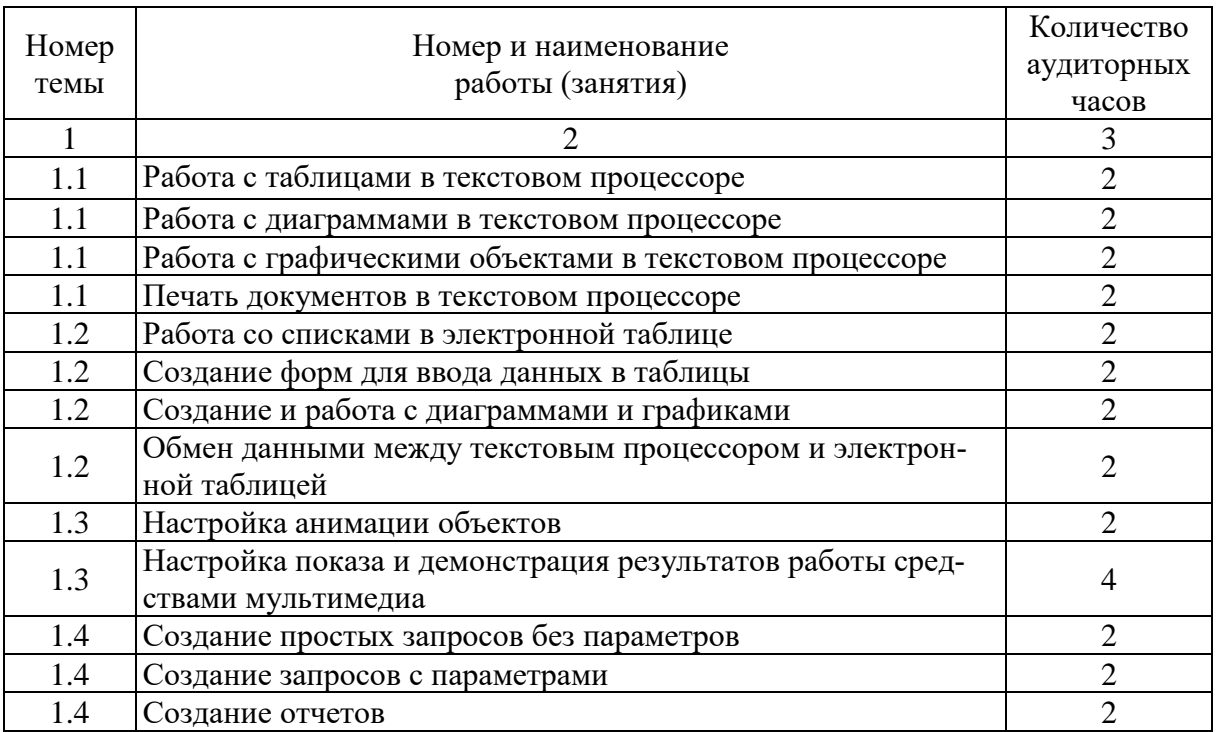

# **ПЕРЕЧЕНЬ ПРАКТИЧЕСКИХ ЗАНЯТИЙ**

## **ПРАКТИЧЕСКОЕ ЗАНЯТИЕ № 1**

## **РАБОТА С ТАБЛИЦАМИ В ТЕКСТОВОМ ПРОЦЕССОРЕ**

### **Цель занятия:** овладеть навыками работы с таблицами.

**Материально-техническое обеспечение:** методические указания с вариантами задания, компьютерный класс.

### **Методические указания:**

Работа выполняется каждым обучающимся индивидуально. В процессе выполнения обучающиеся разрабатывают программу и оформляют отчет по работе. Отчет оформляется в электронном варианте, в Microsoft Office Word и MS Excel. Отчет должен содержать: номер работы, тему, цель работы, материально-техническое обеспечение и далее по порядку выполнения работы. К защите необходимо представить отчет в электронном виде (файл в Word). За работу обучающийся получает зачет и оценку.

### **Порядок выполнения:**

1. Наберите текст построчно и в конце каждой строки нажимайте клавишу Enter (по количеству символов, посылаемых клавишей Enter, Word 2002 определит число строк будущей таблицы). При наборе конкретной строки отделяйте текст одной ячейки от текста другой клавишей Tab, посланных при наборе одной строки, Word 2002 определит число столбцов таблицы).

2. Выделите текст, который необходимо преобразовать в таблицу.

3. Включите отображение сетки таблицы с помощью команды Отображать сетку в меню Таблица.

4. Выберите команду Преобразовать в таблицу… в меню Таблица подменю Вставить.

5. В появившемся диалоговом окне в группе полей Разделитель выберите поле знак табуляции.

6. Нажмите кнопку ОК.

Для создания пустой таблицы разместите курсор в позиции, где должна быть расположена таблица и вызовите команду Добавить и Таблица из меню Таблица. В результате на экране появится диалоговое окно Вставка таблицы. В полях ввода Число столбцов: и Число строк: можно задать, используя клавиатуру или расположенные справа кнопки со стрелками, количество столбцов и строк таблицы. Для вставки таблицы в документ необходимо нажать кнопку ОК.

Для построения таблицы можно также использовать специальную пиктограмму из стандартной панели инструментов. Для этого следует установить курсор ввода в позиции Добавить таблицу и выполнить щелчок на этой пиктограмме. На экране появится окно с прототипом таблицы. Перемещая по нему мышь, можно определить размер таблицы (количество столбцов и строк). Соответствующие значения будут отображены в нижней строке окна прототипа. Как только кнопка мыши будет отпущена, размер таблицы зафиксируется и она отобразиться на экране.

Для перемещения курсора по ячейкам таблицы используется клавиша Tab. Отдельные столбцы, строки и ячейки таблицы можно маркировать с помощью подменю Выделить из меню Таблица или с помощью мыши.

Команды редактирования таблиц находятся в меню Таблица. С помощью этого меню можно добавлять, удалять, разбивать и объединять ячейки, а также создавать таблицы с различным оформлением.

Для вставки столбцов в таблицу следует маркировать столько столбцов, сколько необходимо вставить, вызвать из меню Таблица подменю Добавить команду Столбцы слева или Столбцы справа. Новые столбцы будут вставлены в таблицу слева или справа от маркированных, в соответствии с выбранной командой. После вставки новые столбцы маркируются.

Для вставки строк следует маркировать столько строк, сколько необходимо вставить и вызвать из меню Таблица подменю Добавить, а затем, по необходимости, либо команду Строки ниже, либо команду Строки выше. Word 2002 вставит новые строки и маркирует их. Для вставки строк за последней строкой таблицы надлежит установить курсор в начало абзаца, следующего за таблицей, и вызвать команду Строки выше из подменю Вставить меню Таблица. Тогда откроется диалоговое окно Добавление строк, в котором в поле ввода Число строк: можно задать число вставляемых строк. Если, находясь в последней ячейке таблицы, Вы нажмете клавишу Tab, Word 2002 автоматически добавит в конец таблицы новую строку.

Для того чтобы удалить всю таблицу, столбцы, строки или ячейки

таблицы, необходимо их маркировать и выбрать из меню Таблица подменю Удалить и, соответственно, команду Таблица, Столбцы, Строки или Ячейки.

Вы можете регулировать ширину столбцов (высоту строк), перемещая мышью бегунок на управляющей горизонтальной (вертикальной) линейке. Размеры всей таблицы или отдельных ее ячеек Вы можете изменять с помощью команды Свойства таблицы... из меню Таблица. Эту команду Вы можете выбрать только в том случае, если курсор находится внутри таблицы.

### Базовая идея электронных таблиц. Применение электронных таблиц. Электронные таблицы MS Excel. Основные определения. Вид окна. Адресация ячеек. Ввод данных в ячейку. Виды данных, вводимых в ячейку. (частично в тетради)

Для решения задач, которые можно представить в виде таблиц, разработаны специальные пакеты программ, называемые электронными таблинами.

Базовую идею электронных таблиц можно изложить следующим образом. Каждая ячейка таблицы обозначается неким адресом (например, А1, ВЗ, Сб и т. п.). Часть ячеек таблицы содержит какие-то числа, а в другой части записаны какие-то формулы, операндами которых служат адреса ячеек. Например, в ячейке D5 находится результат вычисления по формуле В5хС5-2/А5. Если мы изменим, значения ячеек А5 В5 и С5 (то есть введем другие числа), автоматически изменится и значение формулы, то есть ячейки D5.

В настоящее время наиболее мощными и популярными электронными таблицами является программа Microsoft Excel, которая входит в пакет Microsoft Office и предназначена для подготовки и обработки электронных

Документом (то есть объектом обработки) Excel является файл с произвольным именем и расширением .XLS. В терминах Excel такой файл называется рабочей книгой. В каждой рабочей книге может размещаться оті до 255 электронных таблиц, каждая из которых называется рабочим листом

Электронная таблица Excel состоит из 65536 строк и 256 столбцов. Строки пронумерованы натуральными числами от 1 до 65536, а столбцы обозначены буквами латинского алфавита A, B, ..., Z, AB, ..., IV. На пересечении столбца и строки располагается основной структурный элемент таблицы — ячейка. В любую ячейку можно ввести исходные данные — число или текст, — а также формулу для расчета производной информации. Для указания на конкретную ячейку таблицы мы используем адрес, который составляется из обозначения столбца и номера строки, на пересечении которых эта ячейка находится (например, А1, КЗ, ТЗЗЗ, АС6 и. т. д.).

### Окно Excel

Окно содержит все стандартные элементы, рассмотренные нами при изучении текстового процессора Word. На рисунке показаны строка заголовка, горизонтальное меню, панели инструментов Стандартная и Форматирование, полосы прокрутки, строка состояния.

Перечислим элементы окна, специфичные для программы Excel.

Ниже панели "Форматирование" располагается строка формул, в которой вы будете набирать и редактировать данные и формулы, вводимые в ячейку. В левой части этой строки находится раскрывающийся список поле имени, в которой высвечивается адрес (или имя) выделенной ячейки таблины.

Ячейка таблицы, окаймленная серой рамкой, является выделенной (текущей). Правее поля имени находится небольшая область (ограниченная справа знаком равенства), в которой на время ввода данных появляются кнопки управления процессом ввода.

Ниже строки формул находится заголовок столбца, а в левой части экрана - заголовок строки.

Наконец, строка с ярлыками листов, расположенная над строкой состояния, позволяет переходить от одного рабочего листа к другому в пределах рабочей книги.

Управление командами Excel осуществляется при помощи горизонтального меню и панелей инструментов. Следует обратить внимание на большое сходство горизонтального меню и панелей инструментов Excel и Word. Это связано с единством объектно- ориентированной технологии Windows, которое предполагает, что интерфейс одного приложения отличается от интерфейса другого приложения только специфическими операциями.

Для управления командами также служат контекстные меню, которые позволяют экономить время. Они отображают наиболее часто используемые команды, относящиеся к выделенным элементам или объектам. Чтобы вызвать контекстное меню, следует сделать щелчок правой кнопкой мыши по интересующему вас элементу или объекту.

Ввод и редактирование данных

Ячейки рабочего листа Excel могут содержать постоянные значения (константы) или формулы. Постоянные значения разделяются на три основные категории: числа, текст, даты и время, которые мы рассмотрим в этом подразделе. Кроме того, в Excel имеется еще два специальных типа констант: логические значения и значения ошибок. Логические значения Истина и Ложь вычисляются в результате проверки условий. Значения ошибок возникают, когда Excel не может правильно истолковать формулу в ячейке.

При введении в активную ячейку значения или формулы вводимые символы появляются в самой ячейке и в строке формул.

Завершив ввод данных, вы должны зафиксировать их в ячейке любым их трех способов: нажать клавишу {Enter}, щелкнуть мышью на кнопке или щелкнуть мышью на другой ячейке.

Редактировать содержимое ячейки можно либо в строке формул, либо в самой ячейке. В любую ячейку электронной таблицы можно ввести:

· число;

• формулу;

· текстовую (алфавитно-цифровую) информацию. Microsoft Excel

отличает один вид информации от другого.

#### **Контрольные вопросы:**

1. Какие существуют способы построения таблиц?

2. Как выполняется суммирование данных по строкам и столбцам таблиц?

3. Как происходит выделение элементов таблицы? (Строки, столбца, ячейки, всей таблицы).

4. Что входит в редактирование таблиц?

5. Что входит в форматирование таблиц?

6. Как осуществляется вставка чистых строк и столбцов в таблицу?

7. Как осуществляется удаление строк и столбцов в таблице?

8. Как осуществляется выравнивание текста в таблице?

## **ПРАКТИЧЕСКОЕ ЗАНЯТИЕ № 2**

## **РАБОТА С ДИАГРАММАМИ В ТЕКСТОВОМ ПРОЦЕССОРЕ**

**Цель занятия:** привить обучающимся навыки создания и форматирования диаграмм при оформлении документов Microsoft Word.

**Материально-техническое обеспечение:** методические указания с вариантами задания, компьютерный класс.

#### **Методические указания:**

Работа выполняется каждым обучающимся индивидуально. В процессе выполнения обучающиеся разрабатывают программу и оформляют отчет по работе. Отчет оформляется в электронном варианте, в Microsoft Office Word. Отчет должен содержать: номер работы, тему, цель работы, материальнотехническое обеспечение и далее по порядку выполнения работы. К защите необходимо представить отчет в электронном виде (файл в Word). За работу обучающийся получает зачет и оценку.

### **Порядок выполнения:**

Табличные данные полезно дублировать диаграммами, которые отображают информацию с помощью графических элементов, таких как гистограммы, круговые диаграммы или графики. Чтобы выбрать типы диаграмм, представленные в палитре кнопки панели инструментов, выберите команду Диаграмма > Тип диаграммы (Chart > Chart Type). Откроется окно диалога, первая вкладка которого предлагает на выбор больше сотни стандартных вариантов диаграмм, а вторая дает пользователю возможность сконструировать свой собственный тип диаграммы.

### **Задание:**

1. Создайте следующую таблицу:

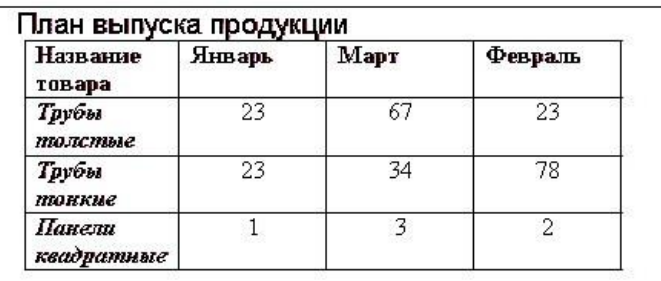

2. Выберите команду Вставка ^ Рисунок > Диаграмма (Insert > Picture  $>$  Chart). В документе Word появится диаграмма и откроется окно таблицы данных Microsoft Graph XP. Информация из таблицы Word будет перенесена в окно Graph XP, а меню и панели инструментов Word заменятся на соответствующие компоненты модуля Graph, как показано на рис. 2.1.

3. Щелкните на пустой области документа Word. Окно данных, панели инструментов и меню модуля Graph XP исчезнут, а ниже таблицы Word разместится диаграмма, представляющая данные этой таблицы в графической форме.

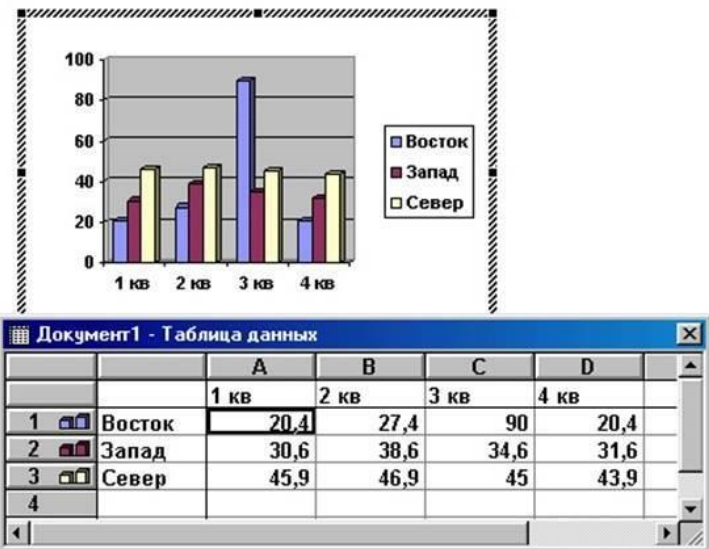

Рисунок 2.1- Построение диаграммы на базе таблицы Word

Скорее всего, вас не устроит та диаграмма, которая генерируется по умолчанию.

Модуль Microsoft Graph предоставляет широчайшие возможности форматирования. Вы можете выбирать тип диаграммы, изменять цвет рядов данных, добавлять заголовки, перемещать легенду, настраивать оси, их шкалы и метки делений, добавлять подписи данных и изменять множество дополнительных параметров, влияющих на способ представления данных. В этом упражнении на примере диаграммы, построенной на базе таблицы Word, будут рассмотрены лишь некоторые из доступных приемов форматирования.

1. Чтобы модифицировать диаграмму, нужно снова открыть модуль Microsoft Graph. Для этого дважды щелкните на диаграмме.

2. Щелчком на кнопке Режим таблицы скройте таблицу данных Graph.

Сейчас мы не будем изменять данные. Таблица данных Graph похожа на лист Excel. Если вам придется вручную вводить данные для диаграмм Graph, пользуйтесь приемами, изложенными в упражнениях занятия 9.

3. В панели инструментов Стандартная раскройте палитру кнопки типа диаграммы и выберите подходящий тип, например График

4. Легенда диаграммы расположена неудобно, давайте переместим ее вниз. Для этого щелкните на легенде правой кнопкой мыши, выберите в контекстном меню команду Формат легенды и на вкладке Размещение открывшегося окна диалога выберите положение переключателя Внизу, посередине. Затем щелкните на кнопке ОК.

5. Захватите мышью правый нижний маркер габаритного прямоугольника диаграммы и перетащите его вправо вниз, чтобы сделать диаграмму немного крупнее, как показано на рис. 2.2

Теперь давайте приукрасим подписи осей, изменим сетку, на фоне которой выводится график, и увеличим маркеры данных, чтобы они были лучше видны.

6. Дважды щелкните на числах меток вертикальной оси графика. В открывшемся окне диалога разверните вкладку Шкала показанную на рис.2.3.

Сбросьте флажки Максимальное значение и Цена основных делений чтобы отключить автоматическую настройку этих параметров.

7. В одноименные поля после флажков введите числа 80 и 20 соответственно.

8. Щелкните на кнопке ОК. Четыре другие вкладки окна диалога форматирования осей позволяют настраивать вид осей, шрифт меток делений, числовой формат меток и режим их выравнивания.

9. Чтобы убрать серый фон графика, выберите команду Диаграмма > Параметры диаграммы, которая открывает окно диалога параметров диаграммы. Шесть вкладок этого окна содержат следующие параметры:

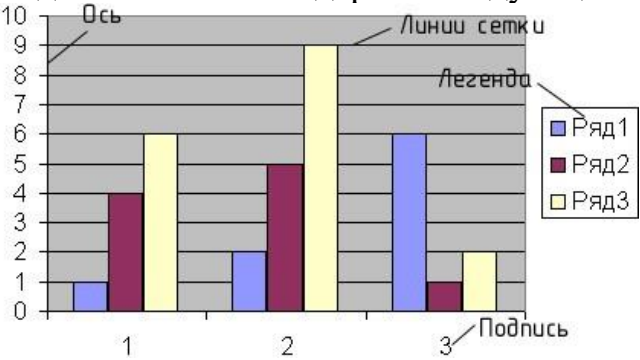

Рисунок 2.2 - Форматирование диаграммы

• Заголовки — названия диаграммы, вертикальных и горизонтальных осей:

• Оси — режимы отображения осей категорий и значений;

• Линии сетки — флажки включения и отключения вертикальных и горизонтальных линий сетки фона диаграммы;

• Легенда — режим отображения и способ расположения легенды диаграммы;

• Подписи данных— переключатель, дающий возможность выводить различные подписи рядом с маркерами данных;

• Таблица данных— флажки настройки режима вывода таблицы отображаемых данных под горизонтальной осью диаграммы.

11. На вкладке Линии сетки, сбросьте флажок основные линии в разделе Ось Y.

12. Установите одноименный флажок в разделе Ось Х.

13. Щелчком на кнопке ОК закройте окно диалога. Горизонтальные линии сетки будут заменены на вертикальные.

14. Щелкните на области построения диаграммы. В меню Формат выберите первую команду. Ее название начинается со слова Выделенный, после которого следует название выделенного элемента. В данной ситуации это будет команда Выделенная область построения диаграммы .

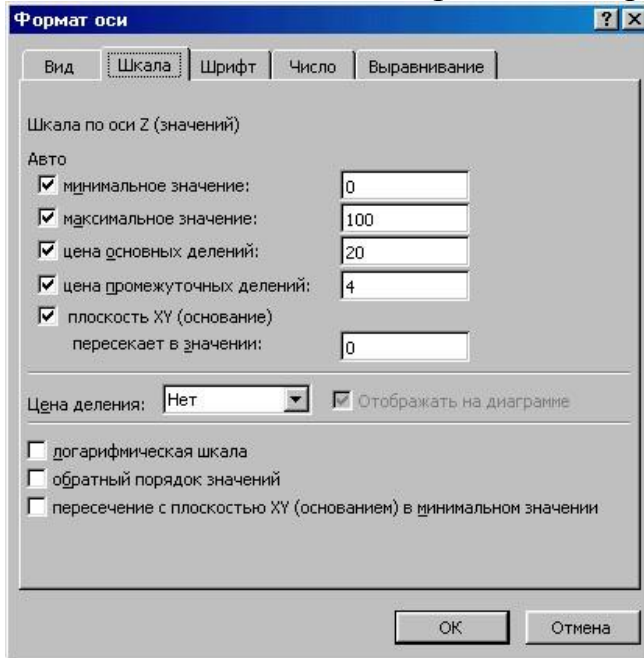

Рисунок 2.3- Форматирование осей диаграммы

В открывшемся окне диалога выберите положение Прозрачная переключателя Заливка, чтобы отменить заливку диаграммы. Затем щелкните на кнопке ОК.

## **ПРАКТИЧЕСКОЕ ЗАНЯТИЕ № 3**

## **РАБОТА С ГРАФИЧЕСКИМИ ОБЪЕКТАМИ В ТЕКСТОВОМ ПРОЦЕССОРЕ**

**Цель работы:** изучить методы работы с графическими объектами в текстовом процессоре MS Word.

**Материально-техническое обеспечение**: методические указания,

компьютер.

#### **Порядок выполнения:**

Чтобы начать рисовать в текстовом процессоре необходимо:

1. Открыть на главной панели инструментов Word вкладку «Вставка».

2. В разделе «Иллюстрации» найти подпункт «Фигуры» и нажать на стрелочку под ним.

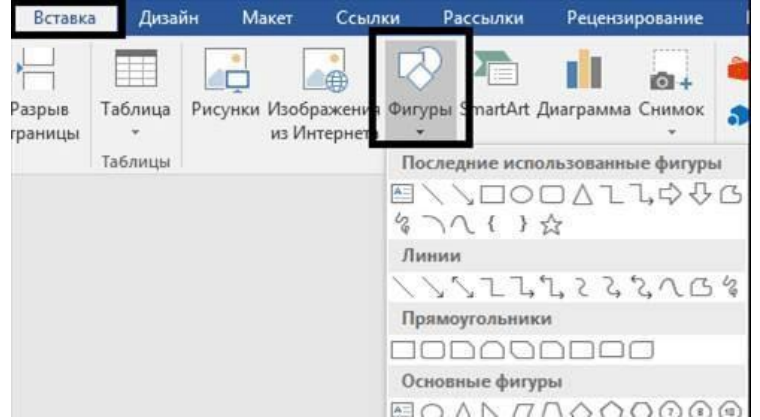

3. В самом конце списка нажать на кнопку «Новое полотно».

После этого перед вами откроется поле для рисования в Word, а над ним появятся все необходимые инструменты.

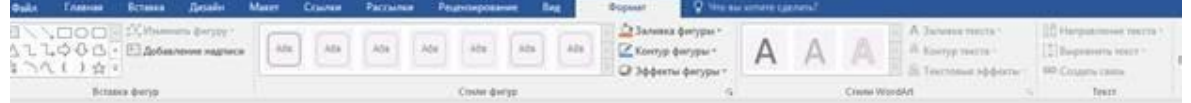

### **Обзор инструментов для рисования в Word:**

Естественно, что о рисовании в полном смысле этого слова речи идти не будет: в Microsoft Word отсутствуют наборы кистей, карандашей и ластиков. Вместо этого есть большой выбор геометрических фигур, из которых можно составить абсолютно любые иллюстрации.

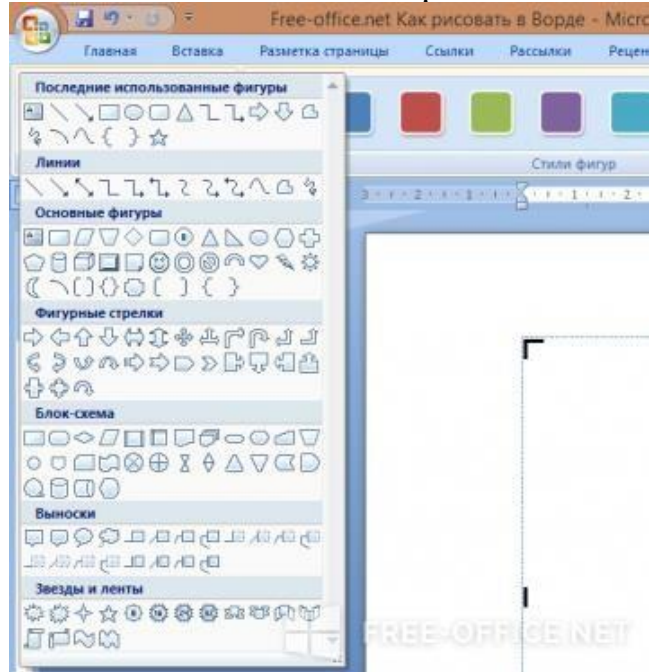

1. В разделе «Стили фигур» вы найдете инструменты для заливки,

изменения контура, добавления штриховки и рамки.

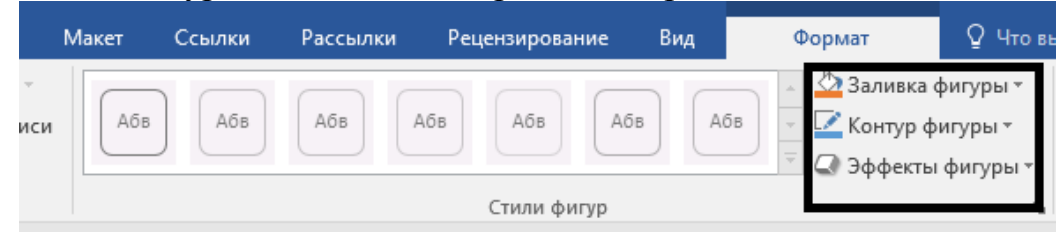

2. Для каждого нарисованного в текстовом редакторе Word объекта можно задавать определенные эффекты объема и теней.

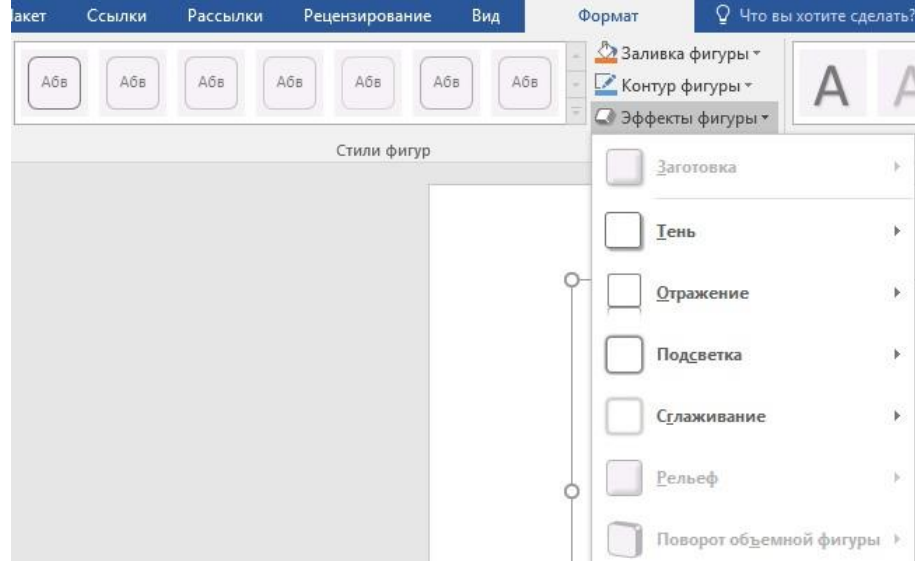

3. В разделе под названием «Упорядочить» находятся команды для настройки расположения картинки: она может находиться на переднем или заднем плане относительно текста, либо же внутри него (обтекание текстом).

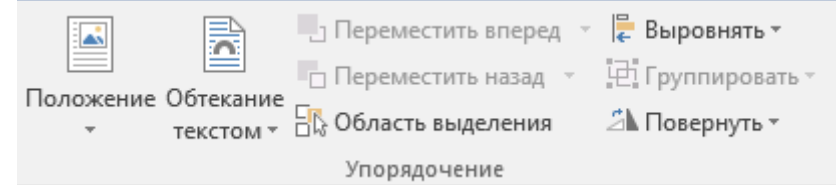

4. Регулировать размер рисунка можно с помощью мышки или задав определенные параметры.

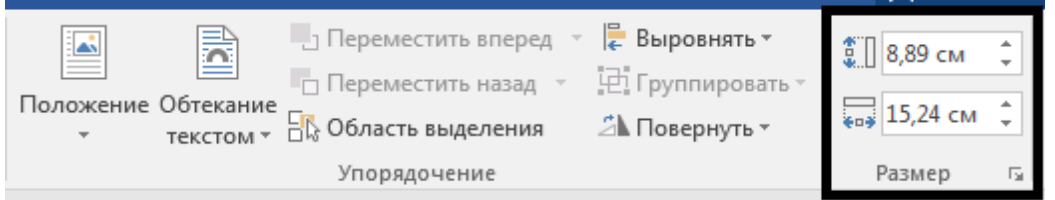

Для открытия формата фигуры необходимо выделить

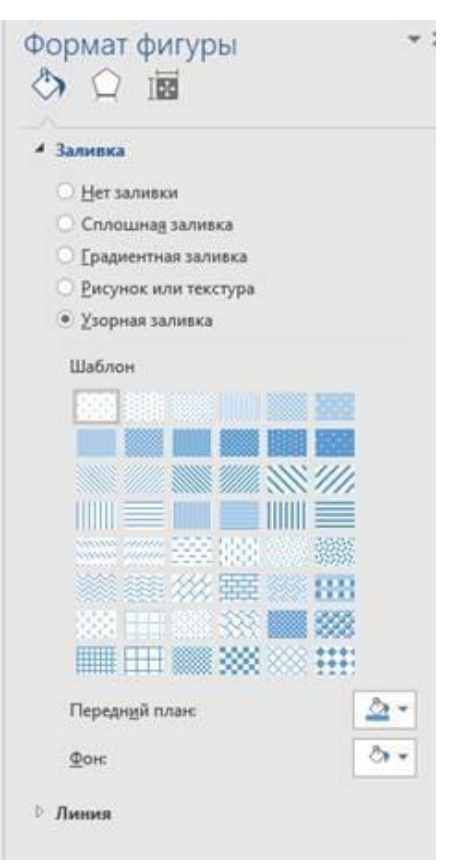

Для вставки в текст изображений существует группа «иллюстрации» вкладки ВСТАВКА.

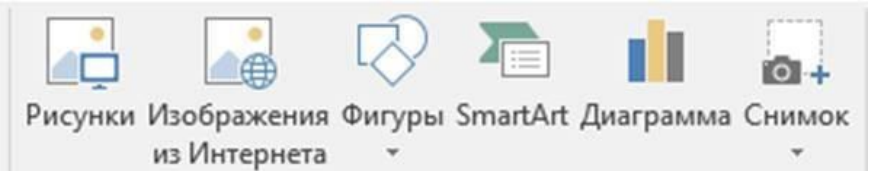

**Рисунки** – вставка изображений, хранящихся на компьютере. Необходимо непосредственно выбрать нужную картинку в некоторой папке.

**Изображения из интернета** – открывается поиск и в него вводят название картинки и выбирают из найденных вариантов.

**SmartArt** – создание схем

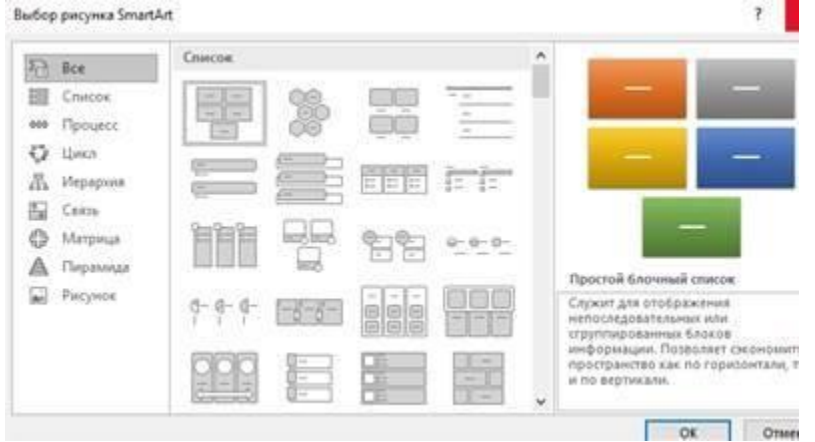

**Диаграмма** – создание диаграмм средствами MS Excel. **Снимок** – вставка в документ вырезки экрана. При нажатии на рисунок открывается контекстная вкладка

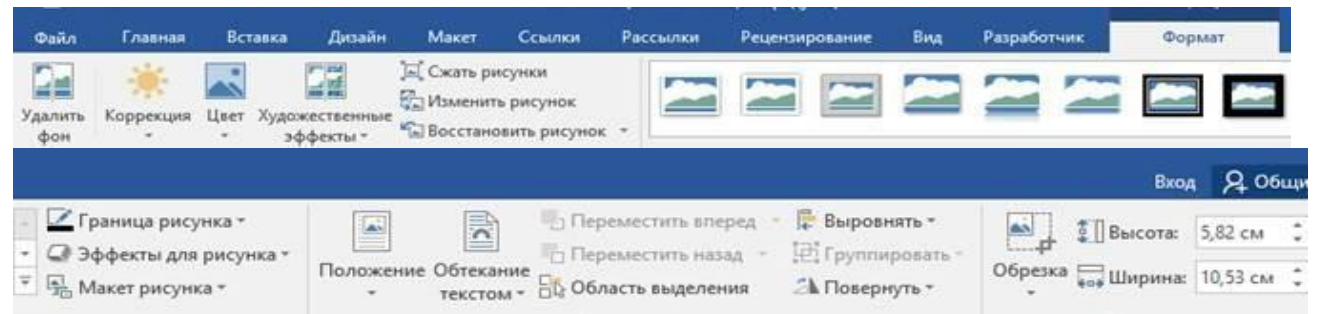

## **Ход работы:**

**Задание 1.** В своей папке создайте документ Word. С помощью автофигур создайте изображение, как в образце. *Изначально без форматирования*

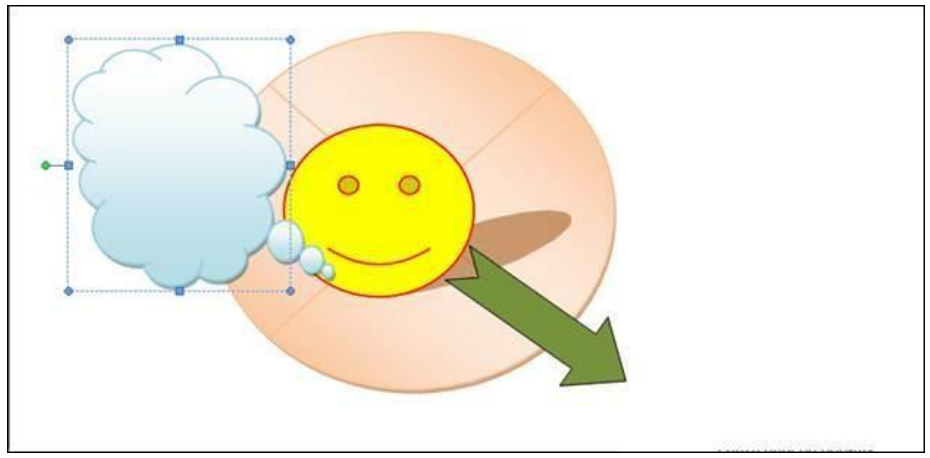

**Задание 2.** Выделяя каждый элемент, настройте его параметры в вкладке формат. Облако – градиентная заливка.

Элемент блок-схемы – узел суммирования – градиентная заливка. Смайлик – заливка – желтая, контур – красный.

Стрелка – зеленый цвет.

**Задание 3.** Группируем весь рисунок. Выделяем каждую фигуры в рисунке с помощью shift+ЛКМ, далее нажимаем правой кнопкой и в открывшемся меню нажимаем сгруппировать.

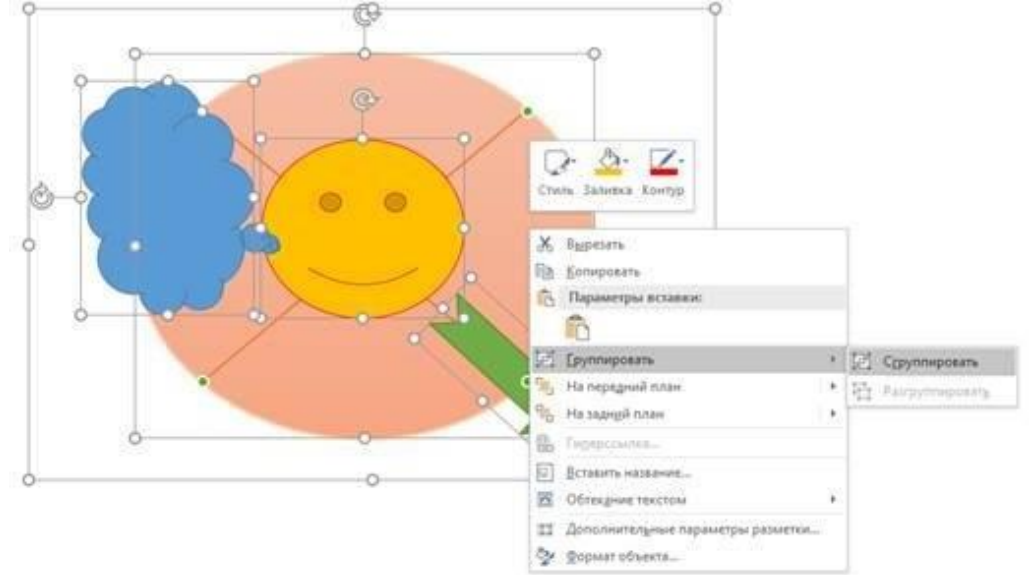

**Задание 4**. Скопируйте текст:

«К основным типам графики, которые можно использовать в документах Word, относятся объекты-рисунки, графические объекты SmartArt, диаграммы, изображения и картинки. Рисунками называются объекты-рисунки или их группы.

Объекты-рисунки включают в себя фигуры, диаграммы, блок-схемы, кривые и прямые линии, а также объекты WordArt. Эти объекты являются частью документа Word. Вы можете изменять цвета, узоры, границы и другие эффекты этих объектов.»

Примените к нему форматирование в соответствии с требованиями (шрифт, размер, отступ, выравнивание, интервалы)

Задание 5. Вставьте в текст 4 любые фигуры. Измените для них положение и обтекание в тексте. (вкладка формат) по образцу. Сгруппируйте его.

Самостоятельная работа:

Создайте рисунок

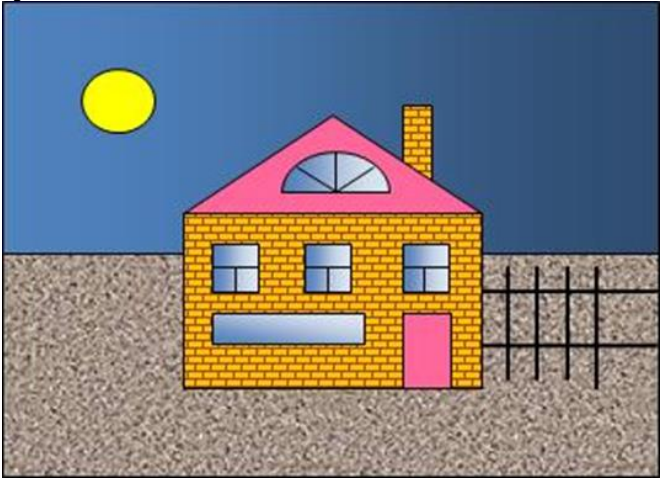

## ПРАКТИЧЕСКОЕ ЗАНЯТИЕ №4

## ПЕЧАТЬ ДОКУМЕНТОВ В ТЕКСТОВОМ ПРОЦЕССОРЕ

Цель работы: ознакомиться с окном MS Word и научиться изменять параметры: экрана, печати, сохранения, исправления и т.д.; изучить приемы ввода и редактирования текста.

Материально-техническое обеспечение: методические указания, компьютер.

## Порядок выполнения:

1. Выполните запуск Word различными способами, используя:

- Главное меню;
- Проводник.

2. Рассмотрите внимательно структуру окна и найдите следующие элементы:

- строку заголовка;
- $•$  MeHHO:

• панели инструментов;

• строку состояния.

3. Используя пункт меню **Вид**, отключите все панели инструментов, а затем включите панель *Форматирования* и *Стандартную*.

4. Создайте свою панель инструментов, разместив на ней кнопки <Верхний индекс> и

<Нижний индекс> из категории *Формат*.

5. Используя команду **Вид,** перейдите в режим разметки страницы и отключите линейку. Затем верните ее на место.

6. Используя команду **Сервис** */* **Параметры** */* вкладка *Вид*, включите опцию *Границы области текста /* <ОК>. Внимательно рассмотрите все остальные опции, находящиеся на этой вкладке. Сверните Word на панель задач

7. Найдите на диске D: папку с номером своей группы и откройте ее. Создайте в ней папку, задав в качестве имени свою фамилию.

8. Скопируйте в эту папку файл *Образец*, который находится на рабочем столе в папке *Учебная*.

9. Откройте файл *Образец*. С помощью команды **Файл / Свойства** рассмотрите свойства файла: дата создания, размер, тип, количество абзацев, строк и т.д.

10. Рассмотрите строку состояния и определите общее количество страниц в документе, положение курсора на странице.

11. Используя пункт меню **Вид**, выберите по очереди различные способы отображения документа в обычном виде, электронном и т.д.

12. Выполните настройку экрана на показ документа в режиме структуры. Используя кнопки с цифрами на панели инструментов *Структура***,** отобразите заголовки первого уровня, второго, третьего. Вернитесь в режим разметки.

13. Создайте «Современную записку» на основе существующего шаблона.

14. Создайте свой конверт с помощью *Мастера конвертов* и сохраните его в своей папке, дав ему имя *con11*.

### **Контрольные вопросы:**

1. Перечислите способы запуска MS Word.

2. Где находится строка заголовка?

3. Как открыть тот или иной пункт меню, не используя мышь?

4. Какая информация отражается в строке состояния?

5. Как выполнить настройку панелей инструментов?

6. Сколько документов можно открыть в рабочей области?

7. Какие режимы просмотра документа вы знаете? Как перейти от одного режима к другому?

8. Как сохранить файл? В каком случае надо использовать команду **Сохранить**, а в каком **Сохранить как**?

9. Каким образом можно задать или изменить свойства файла и для чего это необходимо?

## ПРАКТИЧЕСКОЕ ЗАНЯТИЕ № 5

## РАБОТА СО СПИСКАМИ В ЭЛЕКТРОННОЙ ТАБЛИЦЕ

Цель работы: приобрести навыки поиска и агрегирования данных в списке.

Материально-техническое обеспечение: методические указания, компьютер.

### Краткие теоретические сведения:

Список MS EXCEL представляет собой БД для хранения и извлечения информации. Данные в такой БД хранятся в виде записей. Записи можно просматривать, редактировать, добавлять или удалять.

MS Excel позволяет работать с реляционными базами данных, которые называются списками. Список представляет собой БД для хранения и извлечения информации и к нему применимы те же требования, что и для реляционных БД. Данные в такой БД хранятся в виде записей. Записи можно просматривать, редактировать, добавлять или удалять. В работе со списками используются такие операции обработки данных как сортировка, группировка и фильтрация (отбор данных по критерию), агрегирование (подведение промежуточных итогов), структурирование и консолидация данных.

При добавлении или редактировании данных в список удобно использовать такой специальный инструментарий для работы с БД как Форму. Для вызова формы следует ввести заголовки столбнов списка, затем выделить любую ячейку внутри списка и выполнить команду Данные/Форма. На экране появится диалоговое окно, содержащее кнопки и текстовые поля.

### Адресация ячеек на рабочем листе

В MS EXCEL существует два способа адресации ячеек рабочего листа: относительный и абсолютный. Абсолютный адрес ячейки не изменяется при копировании формулы. Знак \$ перед буквой в имени ячейки означает абсолютную ссылку на столбец с данным именем, а \$ перед цифрой дает абсолютную ссылку на строку с этим номером.

Для ввода в формулу абсолютного адреса достаточно после ввода ее относительного адреса нажать клавишу <F4>.

Другой способ абсолютной адресации возможен с помощью команды Вставка/Имя/Присвоить. Такое назначение имен позволяет значительно сократить время ввода и сделать понятной запись формул.

#### ОТБОР ДАННЫХ

### Фильтрация списка с помощью расширенного фильтра

В MS EXCEL существует два способа отбора нужных данных из списка: с помощью автофильтра и расширенного фильтра.

При использовании автофильтра строки списка, не удовлетворяющие заданным условиям, будут скрыты. На рабочем листе останутся только те записи, которые соответствуют критериям отбора.

Для отображения данных, соответствующих заданному условию,

необходимо

• создать исходный список с заголовками столбцов;

• установить курсор в список;

• выполнить команду меню *Данные/Автофильтр*;

• с помощью кнопки в столбце, по которому производится отбор записей выбрать из списка или задать условие отбора.

Отбор записей с помощью расширенного фильтра может быть, таким образом, произведен по одному или нескольким критериям (столбцам).

Возможности отбора записей с помощью расширенного фильтра гораздо шире.

Отобранные данные могут размещаться как в области исходного списка (фильтровать на месте), так и в новом диапазоне рабочего листа.

*Замечание.* Чтобы применить расширенный фильтр, столбцы списка должны обязательно иметь заголовки.

#### **Порядок выполнения:**

*Алгоритм выполнения фильтрации с помощью расширенного фильтра:*

1. Скопируйте заголовки столбцов списка, которые должны отражаться в результатах, в свободный диапазон на рабочем листе.

2. Скопируйте заголовки критериев отбора в смежные клетки. Предусмотрите хотя бы одну свободную клетку под заголовком критерия.

3. Введите в строки под заголовками условий требуемые критерии отбора.

4. Установите курсор в список.

5. Выберите пункт Фильтр в меню *Данные/ Расширенный фильтр*.

6. Установите переключатель *Обработка* в положение *Скопировать результаты в другое место* перейдите в поле Поместить результат в диапазон, а затем укажите верхнюю левую ячейку области вставки.

7. В поле *Исходный диапазон* введите диапазон ячеек, содержащий исходный список вместе с заголовками.

8. Введите в поле *Диапазон критериев* ссылку на диапазон условий отбора, включающий заголовки столбцов.

9. В поле *Поместить результат в диапазон* ввести диапазон, содержащий заголовок результирующей таблицы.

#### *Замечания:*

• Для ячеек вне столбца, по которому осуществляется отбор данных, используются абсолютные ссылки!

• Используемая в условии формула должна ссылаться либо на заголовок столбца (например, «Сумма»), либо на соответствующее поле в первой записи. В приведенном примере E2 ссылается на соответствующее поле (столбец E) первой записи (строка 2) списка.

• При использовании заголовка столбца в формуле условия вместо ссылки или имени диапазона, в ячейке будет выведено значение ошибки #ИМЯ? или #ЗНАЧ!. Эту ошибку можно не исправлять, так как она не повлияет на результаты фильтрации.

Пример 1: Вывести сведения о сотрудниках, имеющих стаж больше среднего по предприятию.

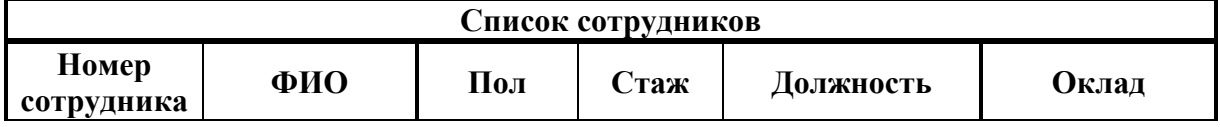

Для решения задачи воспользуемся расширенным фильтром. Порядок лействий:

1. Создать исходный список в диапазоне А3: F23.

2. Рассчитать среднее значение стажа сотрудников в ячейке, например, D<sub>25</sub>.

3. В ячейках Н3:Н3 создать таблицу критериев отбора записей.

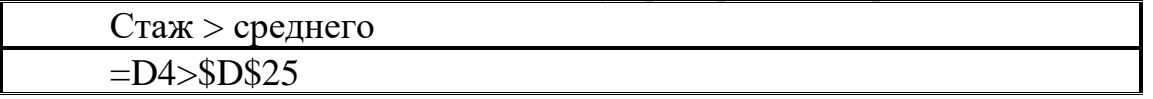

4. Установить курсор в список.

5. Выбрать пункт меню Данные /Фильтр / Расширенный фильтр.

6. Установить переключатель Обработка в положение Скопировать результаты в другое место.

7. В поле Исходный диапазон введите диапазон ячеек, содержащий исходный список вместе с заголовками (А3:F23).

8. Ввести в поле Диапазон критериев ссылку на диапазон таблицы критериев (Н3:Н3).

9. В поле Поместить результат в диапазон указать верхнюю левую ячейку области вставки нового списка.

Ознакомьтесь с полученными результатами

## ПРАКТИЧЕСКОЕ ЗАНЯТИЕ № 6

## СОЗДАНИЕ ФОРМ ДЛЯ ВВОДА ДАННЫХ В ТАБЛИЦЫ

Цель работы: научиться создавать, корректировать и работать с формами.

Материально-техническое обеспечение: методические указания, компьютер.

Краткие теоретические сведения:

Формы является наиболее удобным средством отображения данных в Access.

Преимущество формы для ввода и редактирования данных состоит в простоте и наглядности, так как записи таблицы или запроса представлены в форме в удобном виде. В режиме формы вы сможете в полной мере воспользоваться возможностями, предоставляемые графической средой WINDOWS (различные шрифты, графика и т.д.). Кроме того, вы можете создавать необходимые для решения своей задачи элементы формы. Еще одним преимуществом форм является то, что в них можно отобразить всю информацию, содержащуюся в каждой записи, в то время как в режиме таблицы часть полей может выходить за границу экрана. В формах пользователь самостоятельно определяет, сколько места должно быть отведено для представления конкретной информации. С помощью Мастеров вы можете за несколько секунд создать простые формы.

### Порядок выполнения:

1. Сформируем форму для удобного ввода и корректировки информации в нашу таблицу Взвода. Для этого воспользуемся Мастером форм, а в качестве исходной таблицы укажем нашу таблицу Взвода. После чего нажмем кнопку ОК.

2. Далее выбираем поля, которые будут участвовать в форме. Для нашего примера это следующие поля: Курс, Взвод, Фамилия, Имя, Отчество, Звание, Отделение, Год рождения.

Для этого необходимо проделать следующее:

- щелкнуть мышкой по имени необходимого поля в левой части окна;
- нажать на кнопку со значком >.

Выбранное поле переместится в правую часть окна одновременно пропадет в левой части окна. При выборе полей, участвующих в форме можно изменить порядок следования полей в форме.

Если при выборе полей выбрали поле, которое не требуется в данной форме, то удалить его из формы можно нажатием на кнопку со значком <.

3. После этого нажимаем кнопку Далее и переходим к следующему шагу - выбираем внешний вид формы.

Внешний вид формы может быть:

- в один столбен:
- ленточный:
- Табличный.

Для выбора необходимого внешнего вида щелкаем по переключателю и в окне появляется образец внешнего вида.

4. Для нашего примера выберем внешний вид – в один столбец. Нажимаем кнопку Далее.

5. Теперь необходимо выбрать стиль. Для выбора стиля щелкаем по переключателю и в окне появляется его образец.

6. Теперь укажем имя формы. После чего нажмем клавишу Готово.

На этом процесс создание формы с помощью мастера форм завершается. В результате этих действий получается следующая форма:

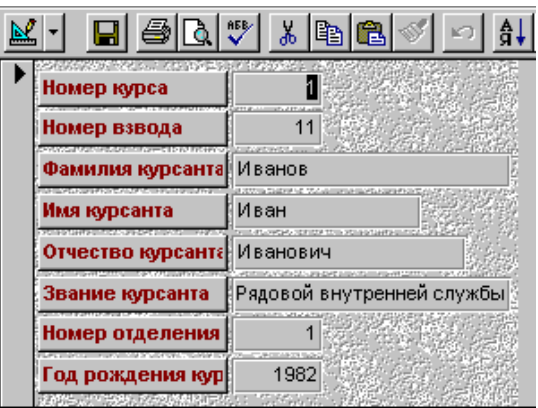

Рисунок 6.1 - Созданная форма

### Контрольные вопросы:

- 1. Перечислите способы запуска MS Access.
- 2. Перечислите все основные элементы окна формы Access.
- 3. Основные элементы формы MS Access
- 4. Как корректировка формы?
- 5. Как вводить, редактировать и удалять записи?

## ПРАКТИЧЕСКОЕ ЗАНЯТИЕ №7

## СОЗДАНИЕ И РАБОТА С ДИАГРАММАМИ И ГРАФИКАМИ

Цель работы: освоение обучающимися информационной технологии создания, изменения и редактирования диаграмм в табличном процессоре Microsoft Excel.

Материально-техническое обеспечение: методические указания, компьютер.

#### Краткие теоретические сведения:

Диаграмма является средством наглядного представления данных, облегчает их сравнение и выявление закономерностей.

Диаграммы создаются на основе данных, расположенных на рабочих листах. Они могут располагаться как графический объект на листе с данными или на отдельном лист. На одном листе может располагаться несколько диаграмм.

Диаграмма постоянно связана с данными, на основе которых она создана, и обновляется автоматически при изменении исходных данных.

В Excel существует 11 типов встроенных диаграмм, каждый из которых имеет еще множество разновидностей (видов). Выбор типа диаграммы определяется задачами, решаемыми при ее создании.

При создании диаграммы следует убедиться, что данные на листе расположены в соответствии с типом диаграммы:

При создании гистограммы, линейчатой диаграммы, графика, диаграммы с областями, лепестковой диаграммы можно использовать от одного до нескольких столбцов (строк) данных.

При создании диаграммы типа «Поверхность» должно быть два столбца (строки) данных, не считая столбца (строки) подписей категорий.

При создании круговой диаграммы нельзя использовать более одного столбца (строки) данных, не считая столбца (строки) подписей категорий. Данные, используемые для создания диаграммы, не должны иметь существенно различную величину.

### Порядок выполнения:

Запустите табличный процессор Microsoft Excel.

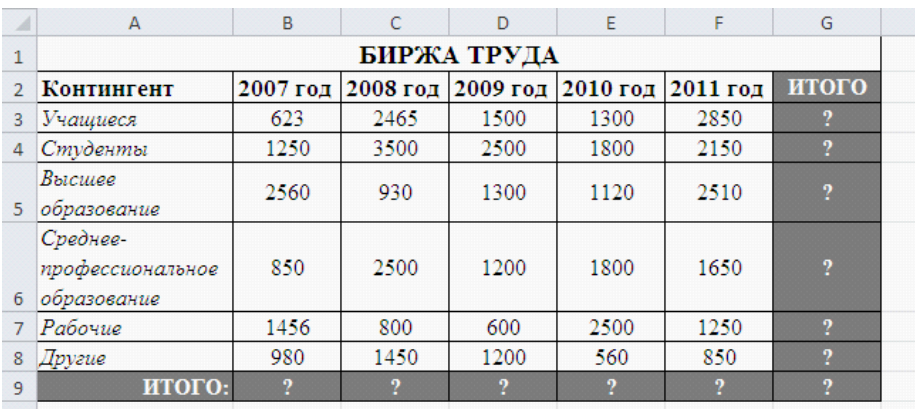

Сохраните в своей папке **Работа в Excel**: рабочую книгу под именем **Диаграммы.xlsx**

На первом рабочем листе созданного файла оформите таблицу с названием Биржа труда

Выполните суммирование значений в столбцах и строках (ИТОГО) **Построим по данным таблицы диаграмму.**

## **ДЛЯ ЭТОГО:**

1. Выделите диапазон **A2:F8**

2. Перейдите на страницу ленты **Вставка**

3. В группе **Диаграммы** разверните кнопку **Гистограммы** и выберите самый первый вид гистограмм – **Гистограмма с группировкой**

4. Эту же диаграмму постройте быстро, нажав на клавиатуре клавишу **F11** (диаграмма построится на отдельном листе)

5. Перейдите на рабочий **Лист 1**

## **Настройка и редактирование элементов диаграммы:**

Все действия выполняются с выделенной диаграммой или ее выделенными элементами

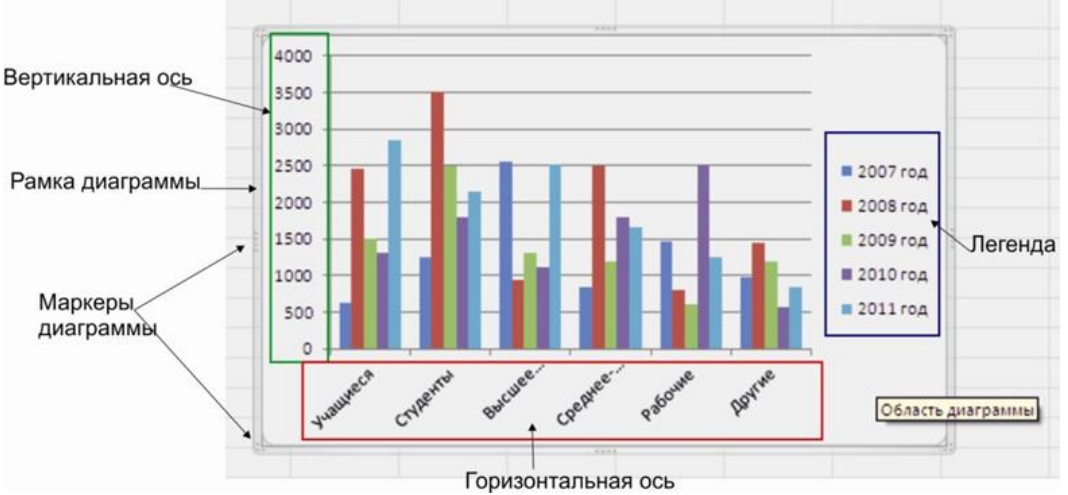

6. Выделите диаграмму щелчком на **Рамке диаграммы**

7. Для выделения других объектов диаграммы перейдите на вкладку **Макет** страницы **Работа с диаграммами** и разверните список **Область диаграммы**

8. В списке выберите **Легенда** (элемент диаграммы Легенда выделен)

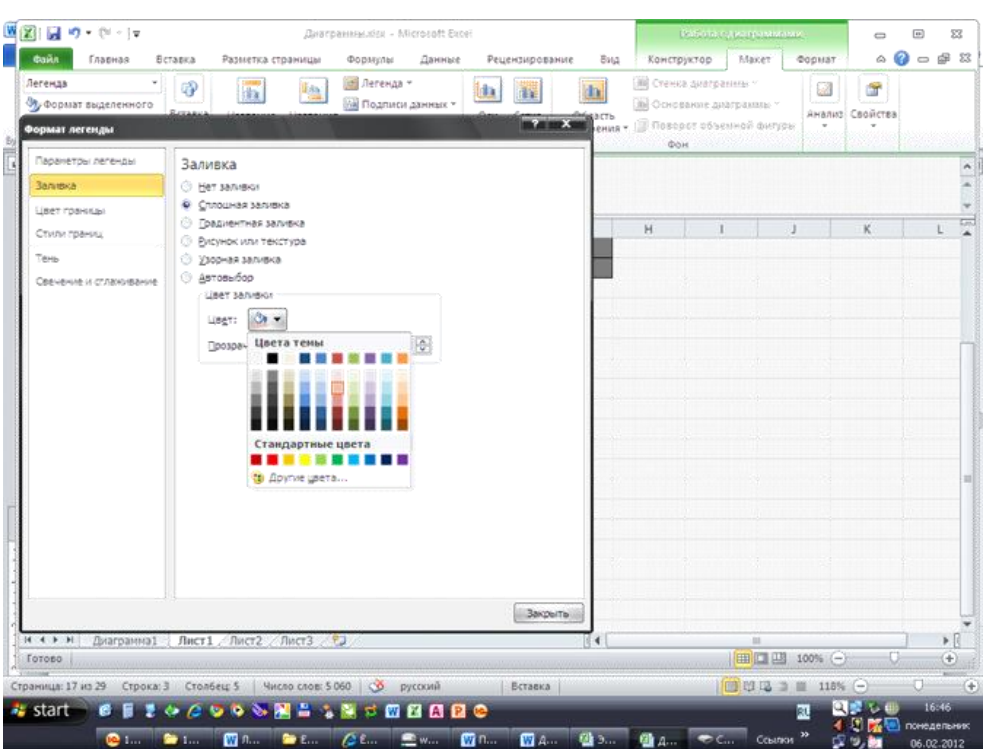

## 9. Щелкните по кнопке **Формат выделенного**

10. Измените цвет для **Заливки Легенды** и **цвет** ее **Границ**

11. Если форматирование выполнено неудачно примените команду **Отмена**

12. На странице ленты **Макет** разверните кнопку **Легенда** и выберите из списка **Добавить легенду снизу**

13. На странице ленты **Макет** разверните кнопку **Название**

**осей** выберите **Название основной горизонтальной оси, Название под осью**

14. В появившейся надписи под горизонтальной осью введите с клавиатуры **Контингент**

15. Аналогично подпишите **Вертикальную ось** на диаграмме – **Количество человек** (на странице ленты **Макет** разверните кнопку **Название осей** выберите **Название основной вертикальной оси, Повернутое название)**

16. С помощью команды кнопки **Легенда** страницы **Макет** переместите легенду диаграммы справа

17. С помощью команды кнопки **Название диаграммы**, разместите название **над диаграммой**

18. Щелчком на диаграмме выделите **Горизонтальную ось**

19. При выделенной **Горизонтальной оси** щелкните по кнопке **Формат выделенного** элемента (вкладка **Макет**)

20. Выберите **Выравнивание**

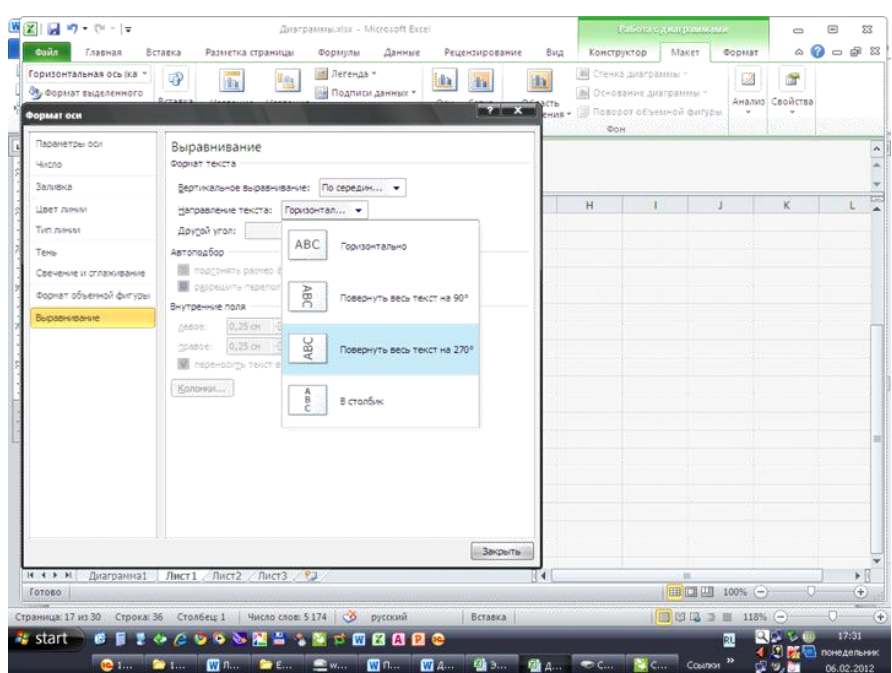

21. В списке **Направление текста** выберите **Повернуть весь текст на 270**

22. На **Вертикальной оси** выведите контекстное меню и выберите команду **Формат оси**

23. В открывшемся окне задайте фиксированные значения для максимального значения – 4000, цена основного деления – 1000.

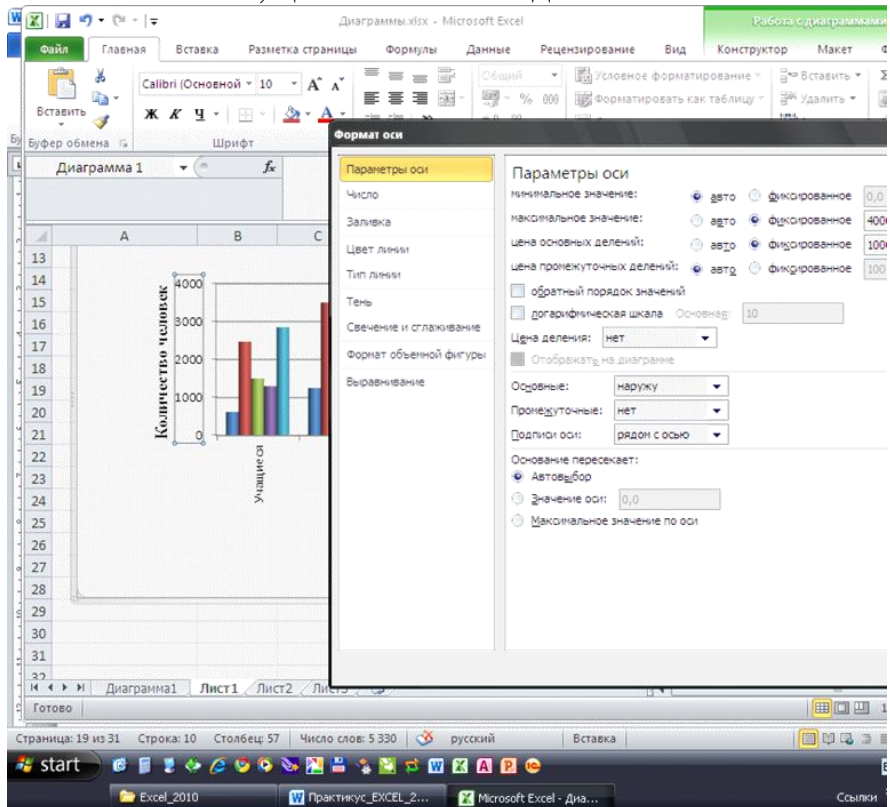

24. Выделите диаграмму и перейдите на страницу ленты **Конструктор**

25. Щелкните по кнопке **Изменить тип диаграммы**

26. В открывшемся окне выберите в разделе **Гистограммы** – **Цилиндрическая с группировкой**

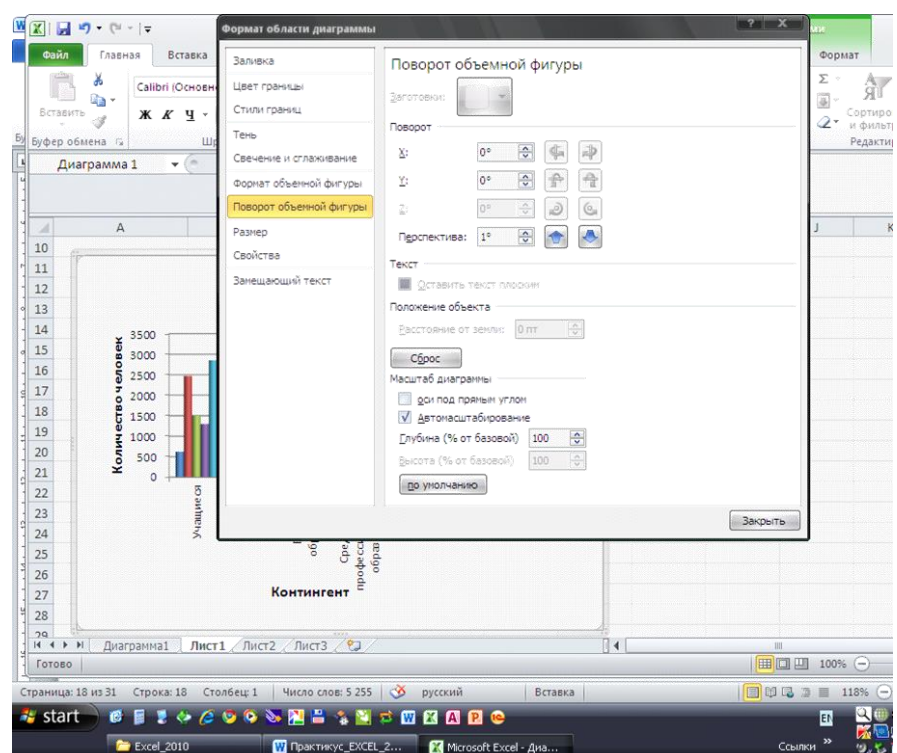

27. Выведите контекстное меню на новой цилиндрической диаграмме и выберите команду **Поворот объемной фигуры**

28. В открывшемся диалоговом окне установите градусы поворота по оси X и Y равные  $0^0$ 

29. Перейдите на вкладку **Размер** и задайте **Высоту** – 10 см, **Ширину**  $-20$  cm.

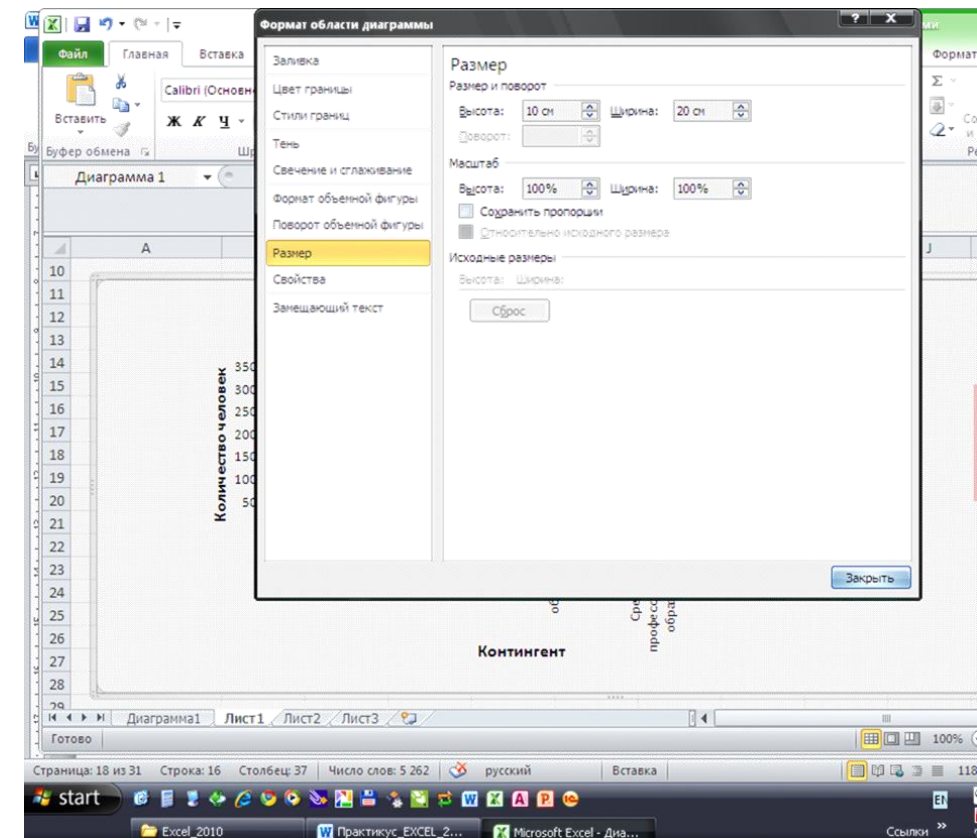

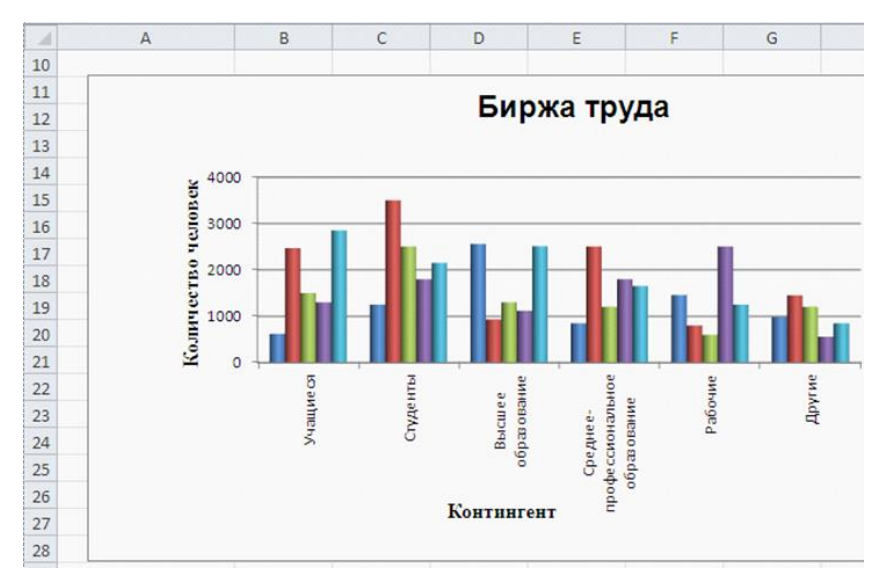

#### **Изменение источника данных:**

После создания диаграммы можно изменить диапазон данных, представленных на диаграмме:

### *1* **способ:**

1. Выделите диаграмму щелчком на **Рамке диаграммы**

**Если диаграмма расположена на листе с данными, то на таблице данных можно увидеть три разноцветных выделенных диапазона:**

• **в зеленой рамке** – название рядов диаграммы (см. в таблице это диапазон **B2:F2**)

• **в сиреневой рамке –** название категорий (в таблице это **А3:А8**)

• **в синей рамке –** значение рядов данных (в таблице это **B3:F8**)

Перетащите зеленую рамку за ее боковые маркеры так, чтобы был выделен диапазон **B2:D2**

Перетащите сиреневую рамку так, чтобы был виден диапазон **А3:А5** Диаграмма примет вид:

*2* **способ:**

1. На контекстной вкладке **Работа с диаграммой, Конструктор** нажмите на кнопку **Выбрать данные**

2. Перетащите окно **Выбор источника данных** так, чтобы оно не перекрывала таблицу

3. В окне **Выбор источника данных** очистите поле диапазон данных для диаграммы, а затем на рабочем листе протягиванием выделите диапазон **В2:В8**, нажмите клавишу **CTRL** и не отпуская выделите диапазон **F2:F8**

4. В поле **Подпись горизонтальной оси** щелкните на кнопку **Изменить** и на рабочем листе протяните по диапазону **А3:А8**.

5. Нажмите **ОК** в окне **Подпись оси**

6. Нажмите **ОК**

Диаграмма примет вид:

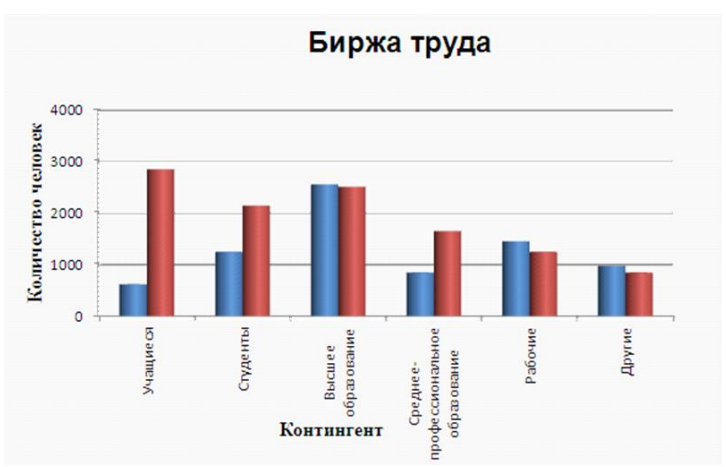

## **Перемещение диаграммы на отдельный лист:**

**Переместим диаграмму с Листа 1 на отдельный рабочий лист. Для этого:**

1. Выделите диаграмму на **Листе 1**

2. Перейдите на вкладку **Работа с диаграммой, Конструктор,**

3. В группе **Расположение** нажмите на кнопку **Переместить диаграмму**

4. В открывшемся окне установите флажок на отдельном лист (у нас **Диаграмма 2**) и нажмите **ОК**

5. Убедитесь, что на **Листе 1** нет диаграммы

### **Переместим диаграмму с листа Диаграмма 1 на Лист 1. Для этого:** 1. Перейдите на лист **Диаграмма 1**

2. Выделите диаграмму

3. Перейдите на ленте на вкладку **Работа с диаграммой, Конструктор,**

4. В группе **Расположение** нажмите на кнопку **Переместить диа-Грамму** 

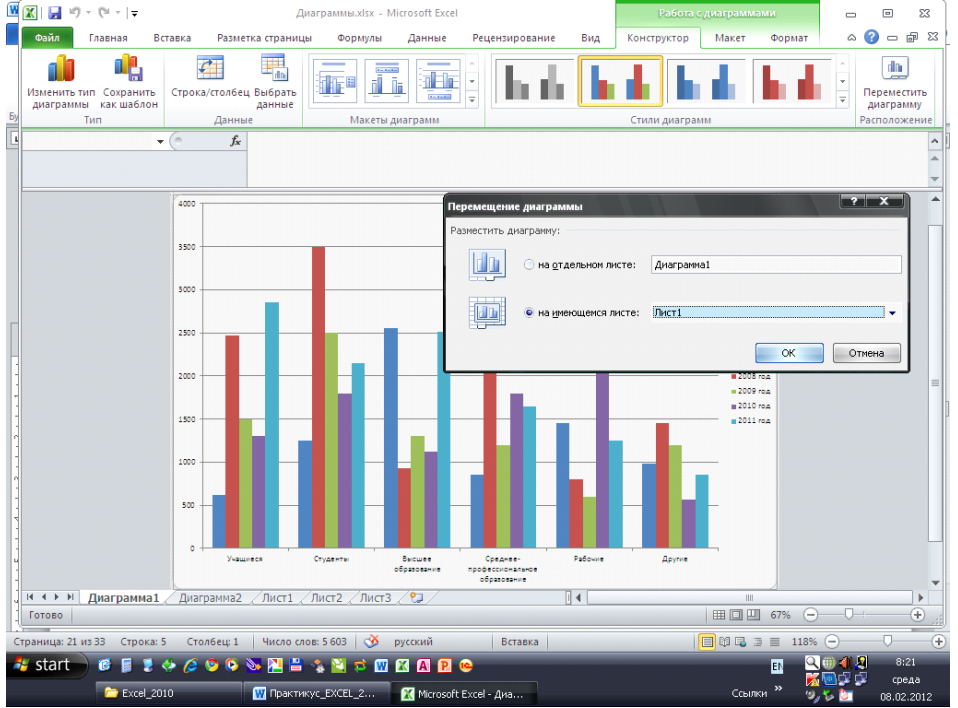

5. В открывшемся окне установите флажок на имеющемся листе и выберите из списка **Лист** 1 (см. рисунок ниже) и нажмите **ОК**

6. Преобразуйте диаграмму на Листе 1 как это показано на рисунке ниже

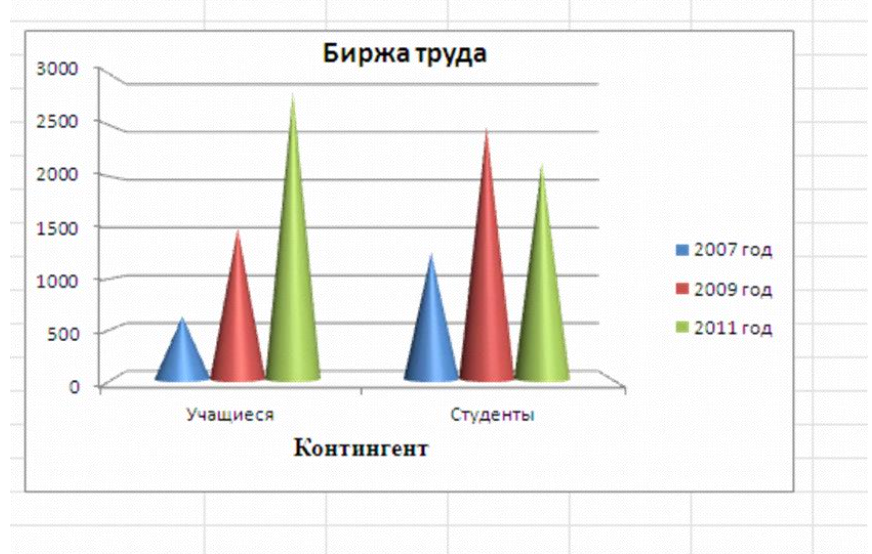

7. Переместите диаграмму на лист **Диаграмма 1**

8. На **Листе 1** выделите диапазон **A2:F8** и клавишей **F11** постройте диаграмму

9. Переместите диаграмму с листа **Диаграмма 3** на **Лист 1**

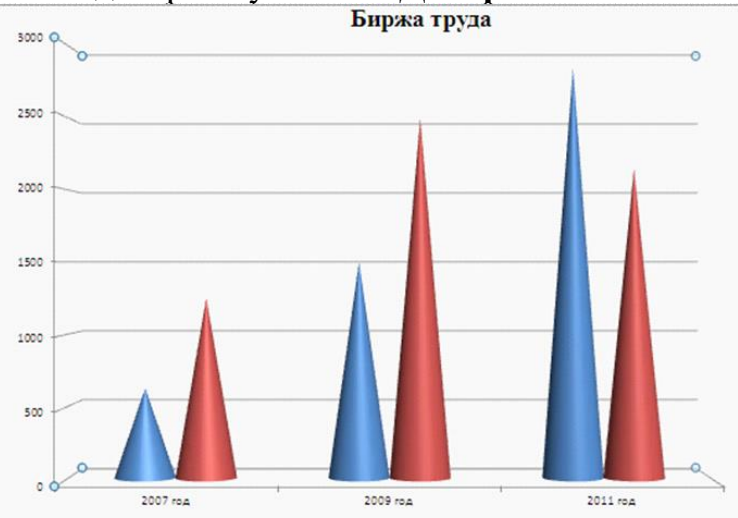

10. Перейдите на лист Диаграмма 1

11. Выведите на ярлычке листа контекстное меню и выберите команду **Переместить или копировать**

12. В списке **перед листом** выберите **Лист 1**

13. Установите флажок **Создать копию** и нажмите **ОК**

14. Переименуйте с контекстного меню лист копии в **Диаграмма 3** Преобразуем диаграмму с листа **Диаграмма 3**. Для этого:

- Выделите диаграмму
- Удалите с диаграммы легенду и подпись горизонтальной оси
- Для изменения данных отображенных по осям X и Y нажмите кнопку

**Строка/ столбец** на вкладке **Конструктор**

• Диаграмма примет вид

• Подпишем диаграмму ее значениями, для этого на одном из конусов любой из трех групп выведите контекстное меню и выберите команду Добавить подписи данных

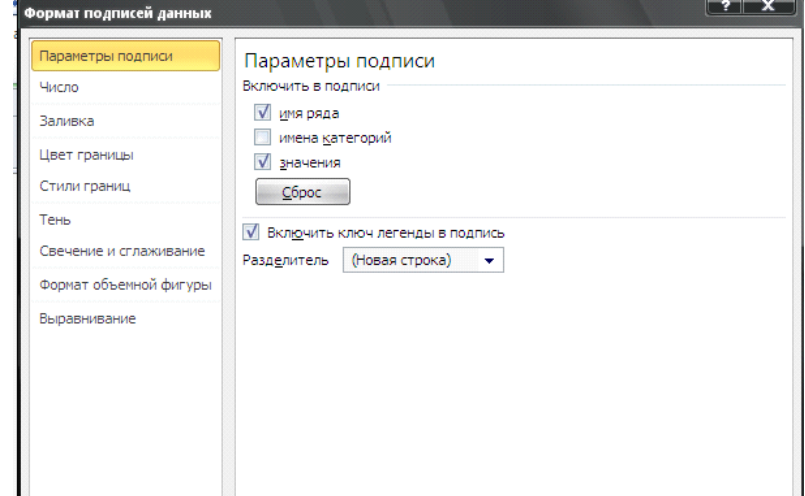

• Еще раз выведите контекстное меню на этом же конусе и выберите команду Формат подписей данных и установите флажки, как это показано на рисунке

• Аналогично дайте команды на соседнем конусе в группе

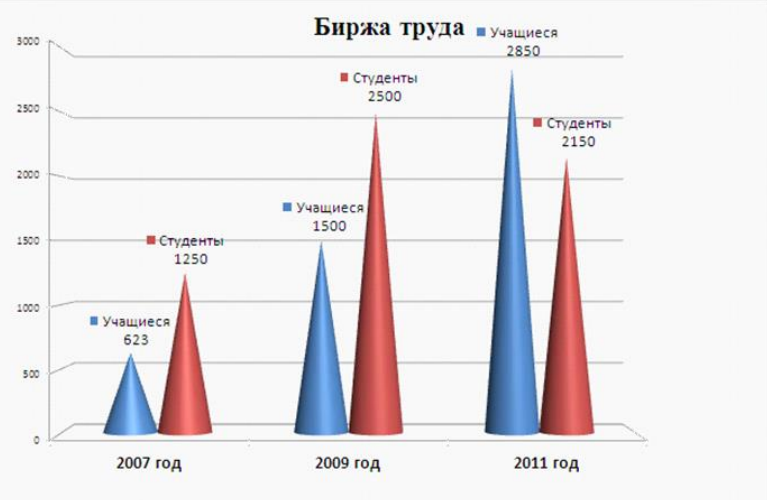

### Оформление диаграммы:

1. На Листе 1 выделите диаграмму

2. На вкладке Конструктор разверните список Стиль и в галереи стилей выберите понравившийся вам стиль

3. Независимо от выбранного стиля можно отформатировать каждый элемент диаграммы по-своему

4. Выполните форматирование отдельных элементов диаграммы используя: Команду контекстного меню Формат ряда данных на элементе или на вкладке Макет кнопку Формат выделенного (см. как пример образец ниже)

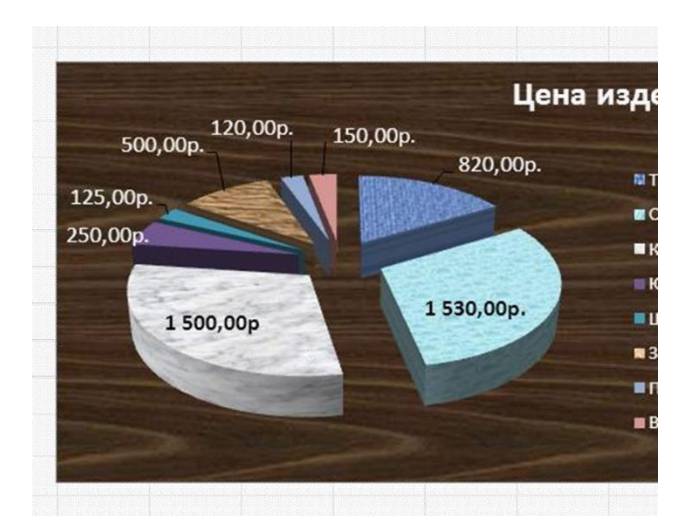

## **ЗАДАНИЯ ДЛЯ САМОСТОЯТЕЛЬНОГО ВЫПОЛНЕНИЯ:**

1. Откройте из своей папке файл **Экономические\_задачи.xlsx**

2. Для таблиц каждой страницы файла постройте диаграммы по образцу, приведенному ниже:

**Диаграмма к задаче 1**

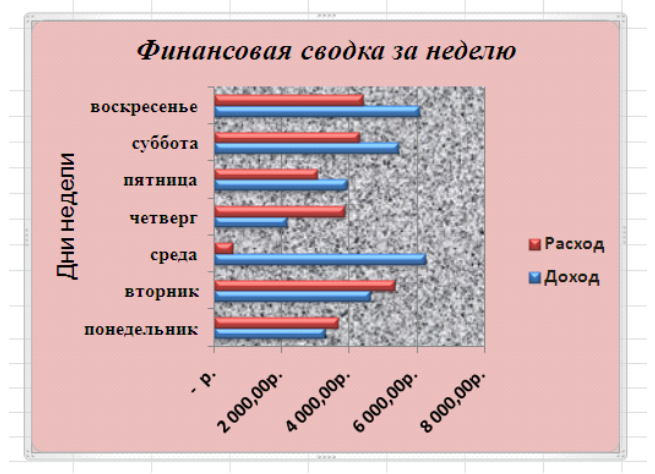

**Диаграмма к задаче 2**

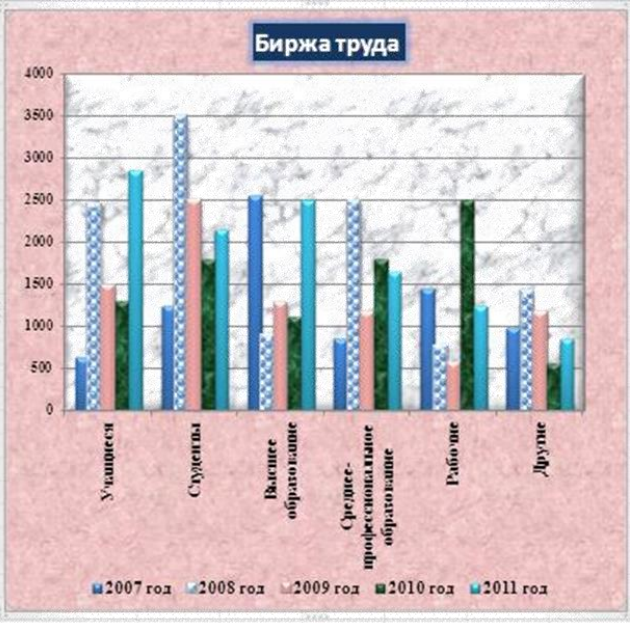

### **Диаграмма к задаче 3**

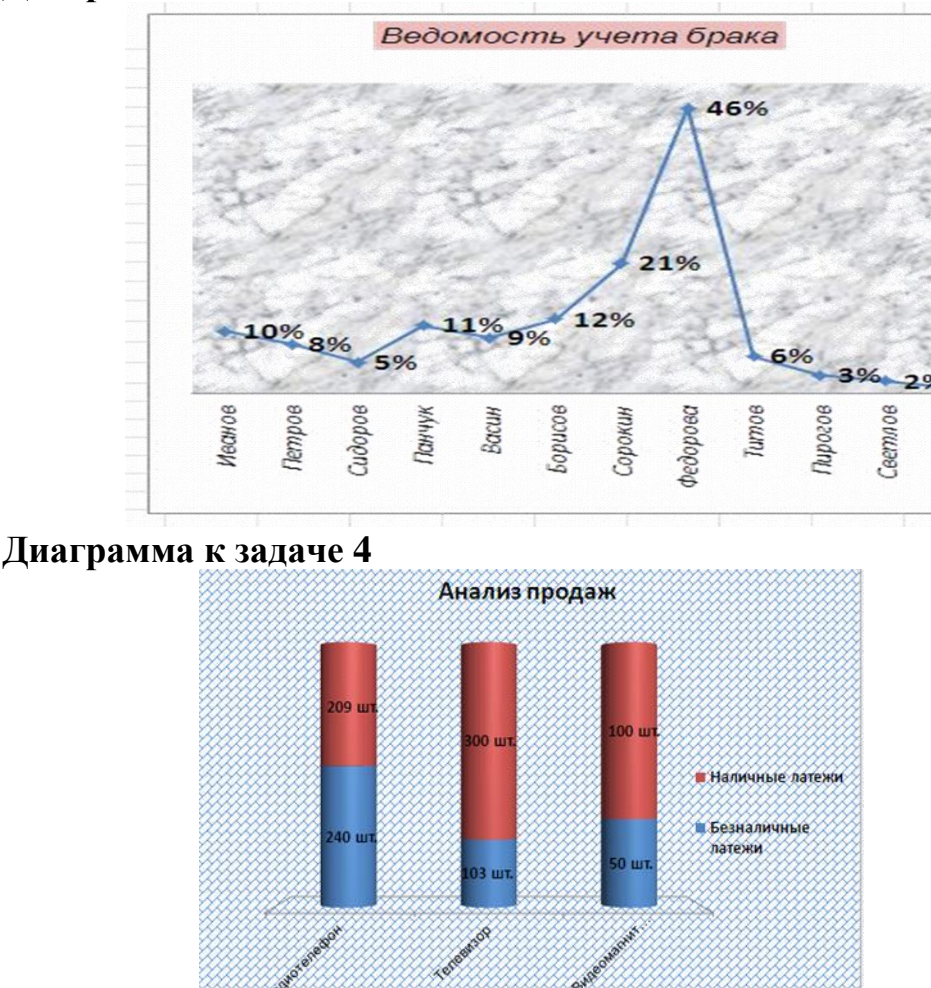

#### **Анализ результатов работы и формулировка выводов**

В отчете необходимо предоставить: в своей папке файлы: **Диаграммы.xlsx Экономические задачи.xlsx (с диаграммами на 4-х листах)**

## **ПРАКТИЧЕСКОЕ ЗАНЯТИЕ № 8**

## **ОБМЕН ДАННЫМИ МЕЖДУ ТЕКСТОВЫМ ПРОЦЕССОРОМ И ЭЛЕКТРОННОЙ ТАБЛИЦЕЙ**

**Цель работы:** научиться вставлять информацию из одной программы в другую.

**Материально-техническое обеспечение:** методические указания, компьютер

**Краткие теоретические сведения:**

Microsoft Windows позволяет легко обмениваться данными между различными программами. Объединяя текст, электронные таблицы и диаграммы можно создать внушительные отчеты, даже если нечего сказать по существу вопроса. В зависимости от того, что нужно получить, можно воспользоваться одним из четырех способов обмена данными в среде Windows:

• копирование (с использованием команды "Копировать" меню "Правка",

• перемещение (с использованием команды "Вырезать" меню "Правка"),

• связывание.

• внедрение.

Все четыре способа используют буфер обмена для передачи информации. Word может отобразить таблицу Excel четырьмя способами:

- как текст,
- как таблицу,
- как рисунок,
- как электронную таблицу.

#### Порядок выполнения:

1. Вставка данных Excel как текста.

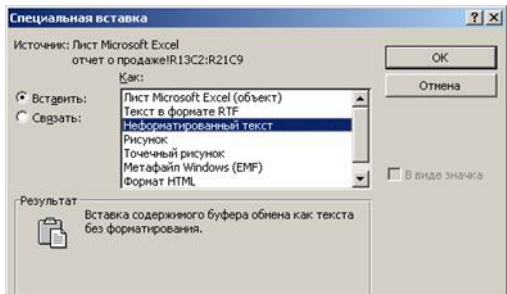

Если Вам необходимо отобразить данные в документе Word не в виде строк и столбцов, а как- то по-другому, то можно вставить таблицу как текст, но выравнивать числа и строки придется вручную. Чтобы вставить таблицу Excel как текст, выполните следующие действия:

• Откройте исходный документ Excel с таблицей, которую хотите вставить в Word.

• Выделите данные, которые хотите вставить и скопируйте в буфер обмена.

• Переключитесь в Word. Для переключения используйте клавиши  $Alt+Tab.$ 

• Установите курсор на место вставки таблицы.

• Выберите команду "Специальная вставка" меню "Правка" и в диалоговом окне выберите опцию "Вставить", Как "Неформатированный текст", нажмите "ОК".

Таблица поместилась из буфера обмена в документ Word как текст. Оформление таблицы не переносится. Приведите табличку в порядок. Используйте табуляцию.

2. Вставка ланных Excel как таблицы Word.

При импортировании в Word данных Excel как таблицы числа появляются в виде аккуратных столбцов и строк, которые вы можете редактировать. Однако Word не может использовать формулы и функции Excel для вычисления значения в ячейках таблицы.

Использование таблиц удобно, если вы не собираетесь вычислять

значения по формулам при изменении данных в ячейках. Чтобы вставить таблицу Excel как таблицу, выполните следующие действия:

• Откройте исходный документ Excel с таблицей, которую хотите вставить в Word.

• Выделите данные, которые хотите вставить и скопируйте их в буфер обмена.

• Переключитесь в Word. Для переключения используйте клавиши Alt+Таb или Панель задач.

• Установите курсор на место вставки таблицы.

• Вставьте из буфера (Правка — Вставить)

Таблица перенесется из буфера обмена в Word и сохранит свой вид и оформление. Измените исходных данных в таблице по приведет к пересчету формул.

3. Вставка данных Excel как рисунка. действия:

Вставляя данные Excel в документ Word как рисунок, вы отображаете их в виде столбцов и строк, но не можете их редактировать (фотография). Использование рисунка удобно тогда когда вы хотите вставить таблицу в текст, но не хотите, чтобы ее кто-либо их редактировал (случайно или умышленно). Чтобы вставить таблицу Excel как рисунок, выполните следуюшие

Откройте документ Excel с таблицей, которую хотите импортировать в Word.

Выделите данные, которые хотите импортировать и скопируйте их в буфер обмена.

Переключитесь в Word. Для переключения используйте клавиши Alt+Tab или панель залач.

Установите курсор на место вставки таблицы.

Выберите команду "Специальная вставка" меню "Правка", выделите «Как рисунок»

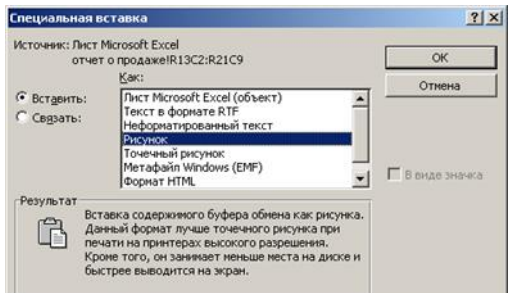

Для фотографии **диаграмм** выбрать **Метафайл Windows (EMF).** 

Таблица поместится в документ Word, сохранит вид таблицы и свое оформление, можно изменить размер рисунка и положение на странице, но изменить данные нельзя

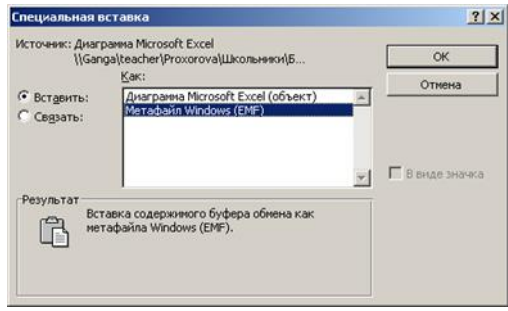

## **ПРАКТИЧЕСКОЕ ЗАНЯТИЕ № 9-10**

## **НАСТРОЙКА АНИМАЦИИ ОБЪЕКТОВ. НАСТРОЙКА ПОКАЗА И ДЕМОНСТРАЦИЯ РЕЗУЛЬТАТОВ РАБОТЫ СРЕДСТВАМИ МУЛЬТИМЕДИА**

**Цель работы:** освоить приемы создания и редактирования мультимедийных презентаций; научиться добавлять фрагменты текста, выполнять вставку рисунков и объектов, настройку их анимации.

**Материально-техническое обеспечение:** методические указания, компьютер.

### **Порядок выполнения:**

**Задание 1. На основе лекционного материала создайте презентацию «Программное обеспечение».**

1. Запустите программу подготовки презентаций MS PowerPoint.

2. Используя команду **Создать** в меню **Файл** создайте новую презентацию. В окне *Применить разметку слайда* выберите макет *Титульный слайд*.

3. В области заголовка слайда введите название презентации «Программное обеспечение» (размер шрифта 44) , а в подзаголовок - текст «Сам по себе компьютер не обладает знаниями ни в одной области своего применения, все эти знания сосредоточены в выполняемых на компьютере программах» (размер шрифта 24).

4. С помощью команды **Вставка / Создать слайд** добавьте новый слайд. В перечне макетов выберите *Заголовок, схема или организационная диаграмма.*

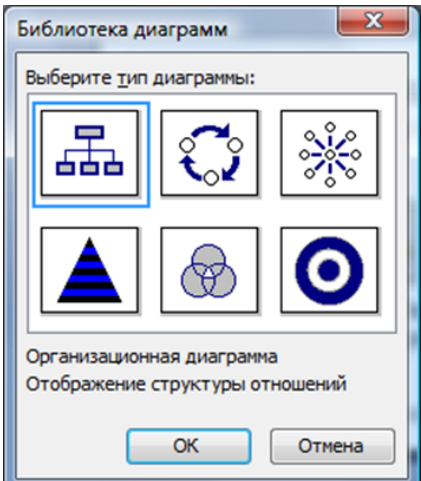

5. Введите в качестве заголовка текст

«Классификация программного обеспечения».

Тип диаграммы *Организационная диаграмма*.

6. С использованием лекционного материала по данной теме составьте развернутую схему, которая должна отображать деление программ на основные классы по функциональному признаку.

7. Добавьте новый слайд с разметкой выбрав макет *Заголовок, текст и*

графика. В область заголовка введите текст «Системное программное обеспечение». В текстовую рамку поместите текст о его назначении. Например, «Системное программное обеспечение - это комплекс управляющих и обрабатывающих программ, обеспечивающих техническое функционирование вычислительной системы, а также процесса обработки информации на компьютере и предоставления пользователю различных сервисных услуг».

8. Дважды щелкнув по значку Вставка картинки в области графики вставьте подходящий рисунок.

9. Аналогично создайте слайды с текстовой и графической информацией о других классах программного обеспечения.

10. Для оформления презентации воспользуйтесь готовыми шаблонами через меню Формат, команды Оформление слайда, а затем выбрав в том же меню команду Фон.

11. Через меню Показ слайдов, команду Настройка анимации настройте анимацию каждого объекта на всех слайдах начиная с первого. Для этого щелкните по соответствующей области слайда (заголовка, текста, графического объекта) и установите необходимый эффект входа, выделения, выхода и др.

12. Продемонстрируйте презентацию с помощью команды Показ слайдов / Начать показ.

### Задание 2. Создайте презентацию «Режимы PowerPoint».

1. Создайте новую презентацию.

2. Выберите макет слайда Титульный слайд. В области заголовка слайда введите текст «Режимы PowerPoint», в подзаголовке укажите свою фамилию, имя, отчество.

3. Добавьте новый слайд с макетом Заголовок, текст и графика. В поле Заголовок слайда введите текст «Оглавление», в поле Текст слайда введите перечень учебных вопросов:

• обычный режим,

- режим структуры слайдов,
- режим сортировщика слайдов,
- режим показа слайдов.

4. В поле Вставка картинки добавьте графическую копию окна PowerPoint. Для этого установите окно PowerPoint текущим и нажмите комбинацию клавиш Alt+PrintScreen. Затем перейдите в область вставки картинки и воспользуйтесь командой Вставить. Отредактируйте вставленное изображение.

5. Добавьте новый слайд с макетом Заголовок, текст и графика. В поле Заголовок слайда введите «Обычный режим», в поле Текст слайда введите «Обычный режим — это основной режим редактирования, который используется для записи и разработки презентации». В поле Вставка картинки вставьте и отредактируйте графическую копию окна PowerPoint, полученную в обычном режиме.

6. Вставьте новый слайд, выбрав макет Заголовок, текст и графика. В

качестве заголовка слайда укажите «Режим структуры», в области текста слайда введите текст «Левая область обычного режима MS PowerPoint содержит вкладки, позволяющие переходить от слайдов, отображаемых в виде эскизов (вкладка Слайды) к структуре текста слайда (вкладка Структура). В этой области хорошо начинать запись содержания - фиксировать идеи, планировать их представление и перемещать слайды и текст»*.*

7. Перейдите на вкладку *Структура*, и сделайте копию экрана. Вставьте графическую копию окна PowerPoint, снятую в режиме структуры, на текущий слайд и отредактируйте изображение.

8. Добавьте новый слайд с макетом *Заголовок, текст и графика*. В поле Заголовок слайда введите «Режим сортировщика слайдов», в поле Текст слайда введите

«Режим сортировщика слайдов - это монопольное представление слайдов в форме эскиза. По окончании создания и редактирования презентации сортировщик слайдов дает общую картину презентации, облегчая изменение порядка слайдов, их добавление или удаление, а также просмотр эффектов перехода и анимации»*.*

Переключите PowerPoint в режим сортировщика слайдов, для чего щелкните по соответствующей кнопке в левом нижнем углу окна. В поле Вставка картинки вставьте и отредактируйте графическую копию окна PowerPoint, полученную в режиме сортировщика слайдов.

9. Вставьте новый слайд, выбрав макет *Заголовок, текст и графика*. В поле Заголовок слайда введите «Режим показа слайдов», в поле Текст слайда введите текст «Показ слайдов занимает весь экран компьютера, как при реальной презентации. Презентация отображается во весь экран так, как она будет представлена аудитории. Можно посмотреть, как будут выглядеть рисунки, временные интервалы, фильмы, анимированные элементы и эффекты перехода будут выглядеть в реальном виде».

10. Переключите PowerPoint в режим показа слайдов с помощью соответствующей кнопки Показ слайдов в левом нижнем углу окна. Вставьте графическую копию окна PowerPoint, снятую в режиме показа слайдов, на текущий слайд и отредактируйте изображение.

Оформите презентацию с использованием шаблонов. Настройте анимацию объектов всех слайдов и продемонстрируйте презентацию. Сохраните файл презентации в папку с номером своей группы.

### **Контрольные вопросы:**

1. Как запустить приложение MS PowerPoint?

2. Как выбрать макет слайда?

3. Как создать презентацию с использованием шаблона оформления?

4. Для чего предназначены различные режимы работы со слайдами (обычный, сортировщик, показа)?

5. Как добавить, удалить, скопировать слайд или группу слайдов?

6. Как изменить порядок следования слайдов?

7. Как добавить текст в слайд и отформатировать его?

8. Как добавить таблицу в слайд и отформатировать её?

9. Как добавить график в слайд и отформатировать его?

10. Как добавить схему или организационную диаграмму в слайд?

11. Как изменить фон слайда?

12. Как выполнить настройку анимации текста и объектов?

13. Как выполнить настройку времени показа слайдов и переходов?

14. Какие форматы файлов используются при сохранении презентации?

## **ПРАКТИЧЕСКОЕ ЗАНЯТИЕ № 11**

## **СОЗДАНИЕ ПРОСТЫХ ЗАПРОСОВ БЕЗ ПАРАМЕТРОВ**

**Цель работы:** научиться создавать базы данных и работать с ними

**Материально-техническое обеспечение**: методические указания, компьютер

### **Порядок выполнения:**

Создать новую БД в Access не представляет труда, но для эффективности работы с ней она должна быть заранее хорошо продумана и спланирована. Ее макет (информационный шаблон) следует вначале изобразить на бумаге.

### **Задание 1. Подготовка макета базы данных**

При проектировании БД на бумаге нужно ответить на следующие вопросы:

- Какие таблицы будут входить в базу данных?
- Какие поля будут составлять структуру каждой таблицы?
- Какие поля будут у таблиц ключевыми?
- Какими свойствами должно обладать каждое поле?
- Какая информация должна храниться в таблицах?
- Как будут связаны таблицы между собой?
- Каким должен быть внешний вид формы для ввода данных?
- Какая информация будет вычисляться с помощью запросов?

• Как оформить результаты запросов в виде отчета?

Для освоения работы с Access решим следующую задачу:

1. создать базу данных "**КУРСАНТЫ**" или "**СТУДЕНТЫ**" (фрагмент), включающую таблицу "**ВЗВОДА**" ("**ГРУППЫ**");

2. построить простые формы для таблицы;

3. заполнить базу данных данными;

4. сформировать ряд запросов к таблице, оформить некоторые из них в виде отчетов.

В начале работы продумайте, какие в Вашей базе данных будут поля, что в них будет содержаться. Т.о., у каждого разработчика могут быть собственные поля данных, отличные от других разработчиков.

Сформируем примерную таблицу на бумаге со следующими данными:

| $N_2$     | Имя поля           | Тип    | Длина | Описание поля         |
|-----------|--------------------|--------|-------|-----------------------|
| $\Pi/\Pi$ |                    | данных |       |                       |
|           | Kypc               | Число  | Целое | Номер курса           |
|           | Взвод              | Число  | Целое | Номер взвода          |
|           | Фамилия            | Текст  | 30    | Фамилия курса         |
|           | Имя                | Текст  | 20    | Имя курсанта          |
|           | Отчество           | Текст  | 25    | Отчество курсанта     |
|           | Звание             | Текст  | 30    | Звание курсанта       |
|           | Отделение          | Число  | Целое | Номер отделения       |
|           | од рождения  Число |        | Целое | Год рождения курсанта |

Таблица 1 - Примерный проект таблицы «ВЗВОДА»

## **Задание 2. Создание новой базы данных в MS Access**

1. Включаем переключатель **Новая база данных** и нажимаем кнопку **ОК**. Далее выбираем необходимый диск, папку и указываем имя базы данных **КУРСАНТ** и нажимаем кнопку **Создать**.

2. Появится окно запросов с перечнем объектов ACCESS. Прежде всего создаем таблицу. Для этого щелкнем по кнопке **Создать.** Появится окно запроса **Новая таблица** в котором можно выбрать способ создания таблицы. Будем создавать таблицу с помощью **Конструктора**. Появится новое окно **Таблица** в котором будем вводить соответствующие строки из макета таблицы. В качестве 1-го **Имени поля** введем **Курс** и щелкнем по графе **Описание**, где наберем **Номер курса**. По умолчанию графа **Тип данных** принимает значение **Текстовый**. Для изменения типа данных или изменения размера поля надо щелкнуть по графе **Тип данных**. Появится раскрывающееся окно. В нем для 1-го поля выберем тип **Числовой**. В нижней части окна **Таблица** появится размер поля **Длинное целое**. Для изменения размера поля щелкнем по **Длинное целое** и раскроем это окно, где выберем **Целое**. Окно **Таблица** примет вид.

| <u> Таблица1 : таблица</u>                 |                      |               |                          |                                 |  |
|--------------------------------------------|----------------------|---------------|--------------------------|---------------------------------|--|
|                                            | Имя поля             | Тип данных    |                          | Описание                        |  |
|                                            | Kypc                 | Числовой      | $\bullet$<br>Номер курса |                                 |  |
|                                            |                      |               |                          |                                 |  |
|                                            |                      |               |                          |                                 |  |
|                                            |                      |               |                          |                                 |  |
|                                            |                      |               |                          |                                 |  |
|                                            |                      |               |                          |                                 |  |
|                                            |                      | Свойства поля |                          |                                 |  |
|                                            |                      |               |                          |                                 |  |
|                                            | Общие<br>Подстановка |               |                          |                                 |  |
|                                            | Размер поля          | Целое         |                          |                                 |  |
|                                            | Формат поля          |               |                          | Тип данных                      |  |
| Число десятичных знаког Авто               |                      |               |                          | определяет<br>значения, которые |  |
| Маска ввода                                |                      |               |                          | можно сохранять в               |  |
| Подпись                                    |                      | Номер курса   |                          | этом поле. Для                  |  |
| Значение по умолчанию                      |                      | 0             |                          | справки по типам                |  |
| Условие на значение<br>Сообщение об ошибке |                      |               |                          | данных нажмите                  |  |
|                                            | Обязательное поле    | Нет           |                          | клавишу F1.                     |  |
|                                            | Индексированное поле | Her           |                          |                                 |  |
|                                            |                      |               |                          |                                 |  |

Рисунок 11.1 - Окно Таблица после формирование 1-го поля Здесь же можно изменить и другие параметры поля.

3. Таким же способом вводим и другие поля, не забыв указать для текстовых полей необходимую длину. После ввода всех полей окно **Таблица** примет вид.

| Имя поля        | Тип данных |                       |
|-----------------|------------|-----------------------|
| KVPC.           | Числовой   | Номер курса           |
| ВЗВОД           | Числовой   | Номер взвода          |
| ФАМИЛИЯ         | Текстовый  | Фамилия курсанта      |
| ИМЯ             | Текстовый  | Имя курсанта          |
| <b>OTHECTBO</b> | Текстовый  | Отчество курсанта     |
| <b>3BAHIAE</b>  | Текстовый  | Звание курсанта       |
| ОТДЕЛЕНИЕ       | Числовой   | Номер оОтделения      |
| ГОД РОЖДЕНИЯ    | Числовой   | Год рождения курсанта |
|                 |            |                       |

Рисунок 11.2 - Сформированная структура таблицы

4. Закрываем окно Таблица с сохранением макета. Вновь сформированной таблице присваиваем имя ВЗВОДА. Ключевое поле создаем автоматически и сейчас. После формирования таблицы, мы можем заполнять таблицу информации, создавать формы, отчеты, запросы, модули, макросы.

Для загрузки существующей базы данных необходимо выбрать меню ФАЙЛ и подменю ОТКРЫТЬ, либо кнопку ОТКРЫТЬ. Указываем имя диска, выбираем необходимую папку, затем указываем или находим имя файла базы данных в соответствии с требованиями Windows.

### Контрольные вопросы:

- 1. Перечислите способы запуска MS Access.
- 2. Перечислите все основные элементы окна Access.
- 3. Что такое интегрированные базы данных?
- 4. Виды моделей баз данных?
- 5. Что такое реляционные базы данных?
- 6. Основные объекты MS Access.
- 7. Основные элементы таблины MS Access.
- 8. Что такое ключевые поля в MS Access?

## ПРАКТИЧЕСКОЕ ЗАНЯТИЕ № 12

## СОЗДАНИЕ ЗАПРОСОВ С ПАРАМЕТРАМИ

Цель работы: научиться создавать корректировать и работать с запросами.

Материально-техническое обеспечение: методические указания, компьютер.

### Краткие теоретические сведения:

Запросы обеспечивают быстрый и эффективный доступ к данным, хранящимся в таблице. Поэтому они представляют собой важное дополнение к таблинам.

При создании таблиц с помощью Access можно заметить, что программа не разрешает использовать вычисляемые поля. Кроме того, Access почти всегда автоматически сортирует таблицы согласно первичному ключу. Не существует также возможности выбрать другой критерий сортировки, например, по вторичному ключу.

Все эти проблемы легко решаются с помощью запросов. Благодаря запросам, вы можете не только выполнить сортировку или вычислить выражения, но, например, свести вместе данные из связанных таблиц.

При выполнении запроса Ассеss считывает данные из таблиц и отображает результат выполнения в режиме таблицы. При этом следует учитывать, что результат выполнения запроса не сохраняется. Данные всегда хранятся в таблицах. В запросе Ассеss хранит только инструкции о том, как должны быть организованы данные в результате выполнения запроса.

Вы можете внести изменения в результат запроса, отображаемый в режиме таблицы. Эти изменения отразятся и в исходных таблицах. В Ассеss результат запроса можно всегда использовать так же, как таблицу. Так, например, на основании запроса можно разработать форму или отчет. Как правило, этот процесс не отличается от процесса создания формы или отчета на основе таблицы.

#### **Порядок выполнения:**

#### **Задание 1. Сортировка записей таблицы**

Так как Ассеss автоматически сортирует данные по первичному ключу, они всегда отображаются на экране в соответствии с её значениями.

При помощи запроса осуществляется сортировка таблицы в требуемой последовательности.

1. В таблице данные всегда отсортированы по первичному ключу. Чтобы организовать другой способ сортировки данных, используем **запрос**. Для создания такого запроса в окне базы данных следует выбрать пиктограмму **Запросы** и нажать кнопку **Создать**. Далее укажем таблицу, которую необходимо отсортировать. Выберем режим **Конструктор**. На экране появится окно со списком всех таблиц. Укажем таблицу **Взвода** и нажмем кнопку **Добавить**, после чего нажмем копку **Закрыть**.

2. В диалоговом окне отображается список всех имен полей исходной таблицы, в начале которого расположен знак "**\***". Отбуксируйте поле **Взвод** в бланк запроса. Щелкнем по полю **Сортировка** и укажем тип сортировки **По возрастанию**.

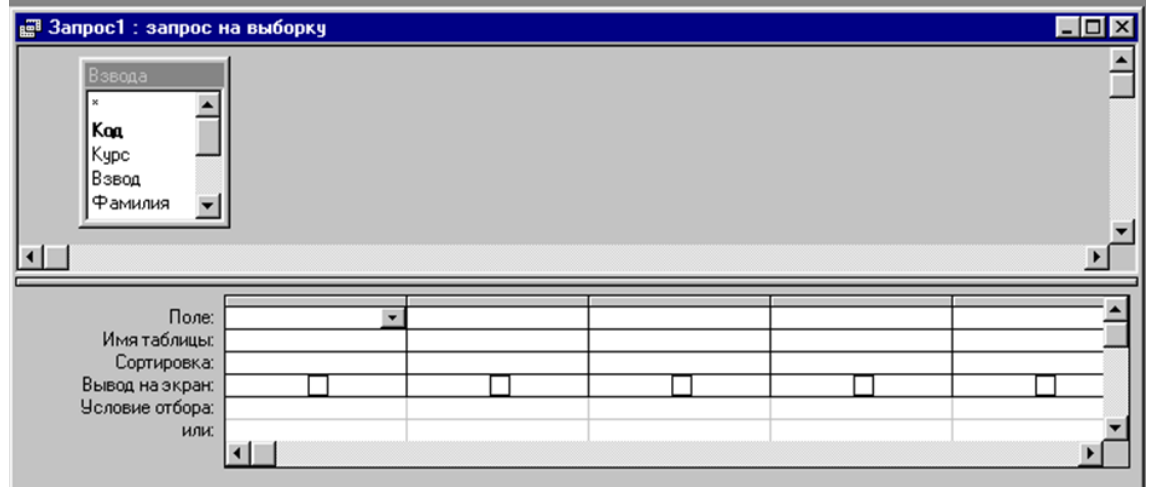

Рисунок 12.1 - Выбор поля таблицы для запроса

3. Для этого поля из списка "Сортировка" выберите способ сортировки.

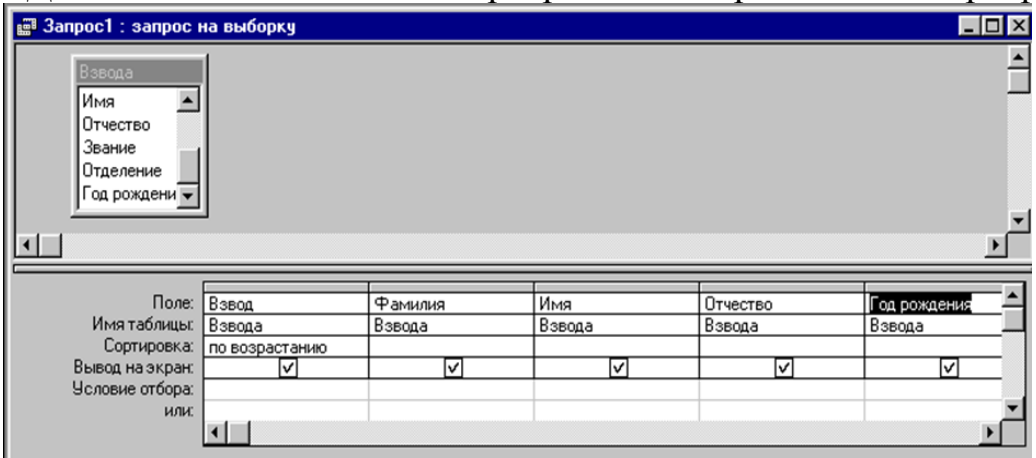

Рисунок 12.2 -. Сформированный запрос на сортировку

4. Выберите пиктограмму **Выполнить,** и Ассеss отобразит на экране результат запроса, отображаемый в режиме таблицы, данные в которой отсортированы требуемым образом.

| 引針  入国 <br>$\mathbf{B}[\mathbf{B} \mathbf{w}]$ . For<br>∣#ål<br>ol<br>面勾<br>-∣ №?∣<br>$\rightarrow$ $\rightarrow$ |              |                  |              |          |                                         |
|----------------------------------------------------------------------------------------------------|--------------|------------------|--------------|----------|-----------------------------------------|
|                                                                                                    | Номер взвода | Фамилия курсанта | Имя курсанта |          | Отчество курсанта Год рождения курсанта |
|                                                                                                    |              | 11 Иванов        | Иван         | Иванович | 1982                                    |
|                                                                                                    |              | 21 Петров        | Петр         | Петрович | 1980                                    |
| *                                                                                                    |              |                  |              |          |                                         |

Рисунок 12.3 - Результат сортировки записей таблицы

## **Дополнительная информация:**

Таблицу можно отсортировать и в режиме таблицы. Для этого укажите поле сортировки, нажав мышью заголовок соответствующего столбца и выбрав кнопку **По возрастанию** или **По убыванию** соответственно**.**

## **Задание 2. Запросы с критериями поиска**

1. Для составления запроса следует перейти в окно базы данных, выбрать пиктограмму **Запрос** и нажать кнопку **Создать,** а затем укажем таблицу **Взвода**. После этого Ассеss откроет пустое окно запроса. Отбуксируйте поля **Курс, Фамилия, Имя, Отчество** в окно запроса. При выборке поля **Курс** необходимо указать в качестве условий отбора **1** (т.е. выбираем все записи у которых номер курса равен 1). Сохраним запрос и именем **Запрос2**. Для выполнения этого запроса необходимо выделить его, после чего нажать кнопку **Открыть**.

### **Контрольные вопросы:**

- 1. Перечислите способы запуска MS Access.
- 2. Перечислите все основные элементы окна запроса Access.
- 3. Основные элементы запроса MS Access
- 4. Как корректировка запросы?
- 5. Как вводить, редактировать и удалять записи?
- 6. Как сортировать данные в запросах?

## **ПРАКТИЧЕСКОЕ ЗАНЯТИЕ № 13**

## **СОЗДАНИЕ ОТЧЕТОВ**

**Цель работы:** научиться создавать, корректировать и работать с отчетами.

**Материально-техническое обеспечение:** методические указания, компьютер.

#### **Краткие теоретические сведения:**

Отчеты позволяют представить и распечатать данные в соответствии с требованиями пользователя. Причем возможности оформления данных для вывода на печать почти настолько же гибки, как и возможности отображения их на экране.

Отчеты очень похожи на формы. Так, например, режимы конструктора форм и отчетов почти идентичны. Это также касается панели инструментов, панели элементов, а также средств, предназначенных для размещения и работы с элементами управления.

При работе над отчетом вы можете использовать те же области, что и при создании таблиц: области заголовка и примечания, области верхнего и нижнего колонтитулов, а также область данных. Кроме того, вы можете включить в отчеты до четырех областей для полей, по которым осуществляется группировка записей.

Access печатает верхний колонтитул вверху каждой печатной страницы. Нижний колонтитул размещается в конце каждой печатной страницы. В отличие от них, заголовок отчета печатается один раз в начале, а примечание отчета — один раз в конце отчета.

Содержимое области данных печатается один раз для каждой записи исходной таблицы или запроса. Кроме того, пользователь может определить несколько полей, по которым будет проводится группировка записей исходной таблицы или запроса. Тогда для каждого поля, по которому проводится группировка данных, Access в качестве областей отчета формирует заголовок группы и примечание группы.

Однако между формами и отчетами имеется существенное различие отчеты предназначены исключительно для вывода данных на печать. В них отсутствует необходимость наличия управляющих элементов для ввода данных. Поэтому в отчетах можно отказаться от использования списков, полей со списком и флажков.

Так как отчеты предназначены только для вывода данных на печать, для них нельзя установить режим таблицы или формы. Для отчета можно выбрать только режим конструктора и предварительного просмотра. При обработке больших таблиц или запросов иногда прибегают к просмотру отчетов, осуществляемому с помощью команды меню **Файл / Предварительный просмотр.** Как правило, данная операция требует меньше времени по сравнению с созданием отчета, однако в этом случае в ваше распоряжение предоставляется минимальный набор средств.

### **Порядок выполнения:**

**Задание 1. Создание отчета**

• Создадим отчет по заполненной таблице **Взвода**. Для этого выберем режим **Отчет** и **Создать**. На экране появится окно **Новый отчет**. Создадим отчет с помощью **Мастера отчетов**, а в качестве таблицы укажем таблицу **Взвода** и нажмем кнопку **ОК**.

• Далее необходимо указать поля таблицы, которые будут участвовать в отчете. В нашем случае это будут (в порядке следования):

- 1. Курс;
- 2. Взвод;
- 3. Отделение;
- 4. Звание;
- 5. Фамилия;
- 6. Имя;
- 7. Отчество;
- 8. Год рождения.

• Теперь укажем уровни группировки в формируемом отчете. Группировку будем проводить сначала по полю **Курс**, далее – **Взвод**, далее – **Отделение**, далее – **Звание**.

• Теперь укажем порядок сортировки внутри выбранных уровней группировки. Отсортируем записи по полю **Фамилия**.

- Теперь выбираем вид макета отчета. Укажем макет **Ступенчатый**.
- Теперь укажем стиль отчета **Компактный**.
- Указываем имя отчета **Отчет1**.

СУБД ACCESS формирует отчет и показывает нам его на экране. На этом формирование отчета будет завершено.

• Для корректировки отчета необходимо щелкнуть по корректируемому отчету и нажать кнопку **Конструктор**. В режиме Конструктора можно изменить местоположение, размер полей…

### $O$ TUAT $1$

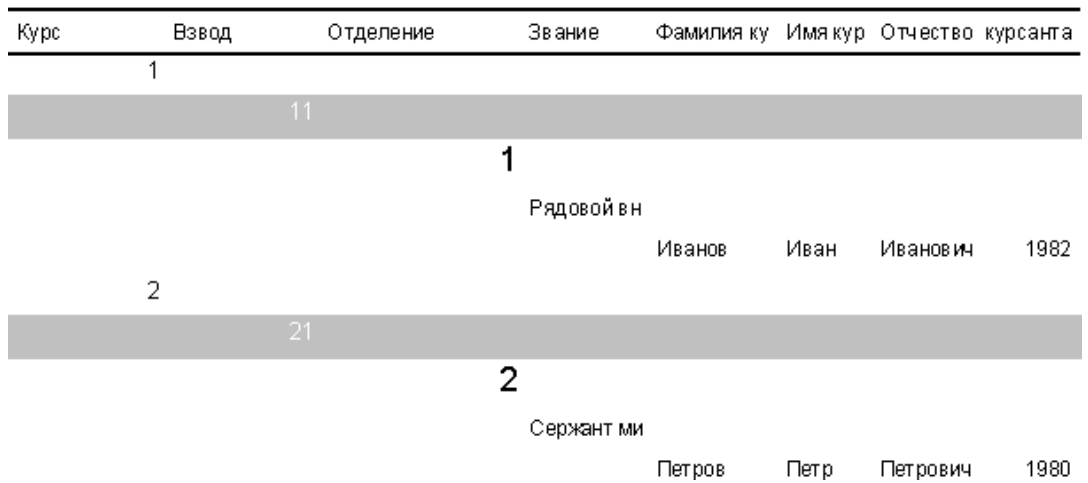

Рисунок 13.1 - Сформированный отчет

### **Контрольные вопросы:**

- 1. Перечислите способы запуска MS Access.
- 2. Перечислите все основные элементы окна отчета Access.
- 3. Основные элементы отчета MS Access
- 4. Как корректировка отчета?
- 5. Как вводить, редактировать и удалять отчет?
- 6. Что такое колонтитул?

# **ПЕРЕЧЕНЬ РЕКОМЕНДУЕМОЙ ЛИТЕРАТУРЫ**

## **Перечень рекомендуемых учебных изданий, Интернет-ресурсов, дополнительной литературы**

1. Колдаев, В. Д. Архитектура ЭВМ: учебное пособие / В.Д. Колдаев, С.А. Лупин. — Москва: ИД «ФОРУМ»: ИНФРА-М, 2020. — 383 с. — (Среднее профессиональное образование). [Электронный ресурс; Режим доступа [http://znanium.com](http://znanium.com/)

2. Новожилов, О. П. Архитектура компьютерных систем в 2 ч. Часть 1: учебное пособие для среднего профессионального образования / О. П. Новожилов. — Москва: Издательство Юрайт, 2019. — 276 с. — (Профессиональное образование). [Электронный ресурс; Режим доступа [https://www.biblio-online.ru\]](https://www.biblio-online.ru/)

3. Новожилов, О. П. Архитектура компьютерных систем в 2 ч. Часть 2: учебное пособие для среднего профессионального образования / О. П. Новожилов. — Москва: Издательство Юрайт, 2019. — 246 с. — (Профессиональное образование). [Электронный ресурс; Режим доступа [https://www.biblio-online.ru\]](https://www.biblio-online.ru/)

4. Струмпэ Н. В. Оператор ЭВМ Практические работы: учеб. пособие для студ. учреждений сред. проф. образования – М.: Издательский центр «Академия», 2018. – 112 с.

# **СОДЕРЖАНИЕ**

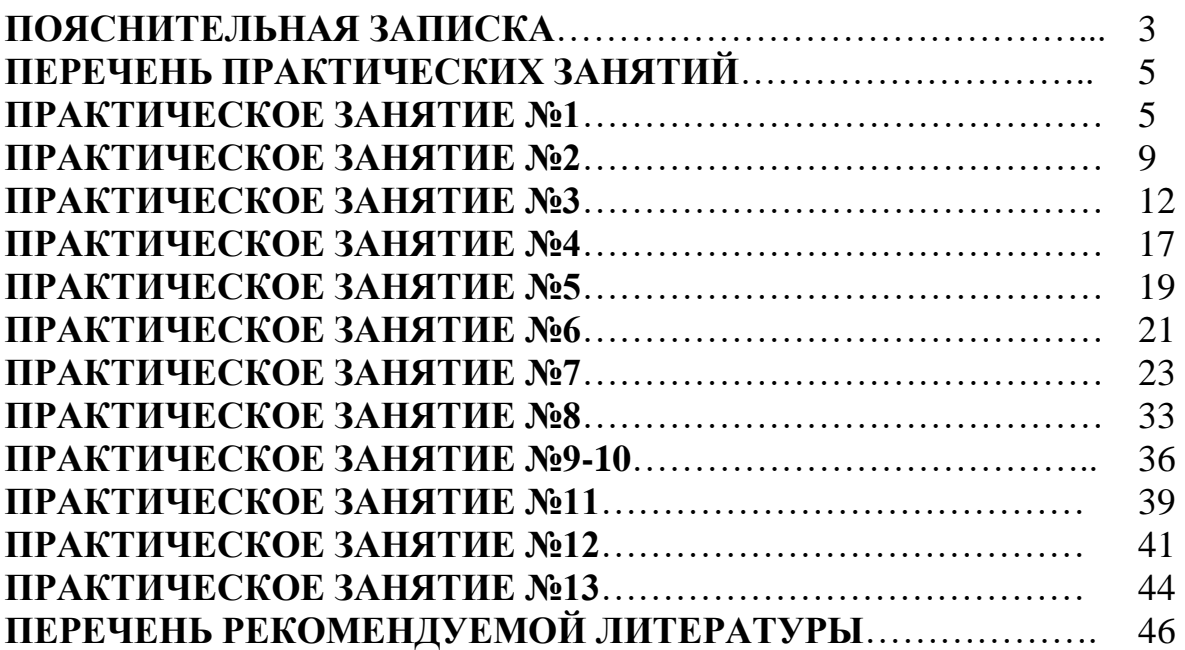

## **МДК 04.01 ВЫПОЛНЕНИЕ РАБОТ ПО РАБОЧЕЙ ПРОФЕССИИ**

## **10.00.00 ИНФОРМАЦИОННАЯ БЕЗОПАСНОСТЬ**

специальность 10.02.05 Обеспечение информационной безопасности автоматизированных систем

### **Методические указания по выполнению практических занятий для обучающихся 3 курса всех форм обучения образовательных учреждений среднего профессионального обучения**

Методические указания разработал преподаватель: Тен Марина Борисовна

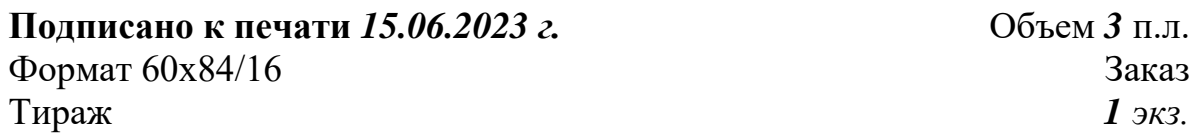

#### **МИНИСТЕРСТВО НАУКИ И ВЫСШЕГО ОБРАЗОВАНИЯ РОССИЙСКОЙ ФЕДЕРАЦИИ федеральное государственное бюджетное образовательное учреждение**

**высшего образования «Югорский государственный университет» (ЮГУ) НЕФТЯНОЙ ИНСТИТУТ (ФИЛИАЛ) ФЕДЕРАЛЬНОГО ГОСУДАРСТВЕННОГО БЮДЖЕТНОГО ОБРАЗОВАТЕЛЬНОГО УЧРЕЖДЕНИЯ ВЫСШЕГО ОБРАЗОВАНИЯ «ЮГОРСКИЙ ГОСУДАРСТВЕННЫЙ УНИВЕРСИТЕТ»**

628615 Тюменская обл., Ханты-Мансийский автономный округ, г. Нижневартовск, ул. Мира, 37.